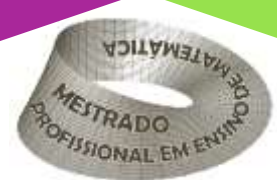

Veraciv Brabo de Vasconcelos Giovanni Almeida Marques Cinthia Cunha Maradei Pereira Fábio José da Costa Alves Miguel Chaquiam

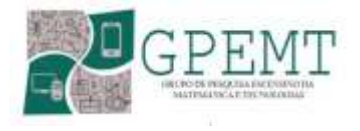

# A TECNOLOGIA E A MATEMÁTICA NA CONSTRUÇÃO DE UMA CALCULADORA DE PROBABILIDADE COM O USO DO APP INVENTOR

## Clay Anderson Nunes Chagas

Reitor Universidade do Estado do Pará

## Ilma Pastana Ferreira

Vice-Reitora Universidade do Estado do Pará

## Jofre Jacob da Silva Freitas

Pró-Reitor de Pesquisa e Pós-Graduação

## Anderson Madson Oliveira Maia

Diretor do Centro de Ciências Sociais e Educação

## Fábio José da Costa Alves

Coordenador do Programa Pós-Graduação em Ensino de Matemática

## Natanael Freitas Cabral

Coordenador do Programa Pós-Graduação em Ensino de Matemática

## Diagramação e Capa: Os Autores Revisão: Os Autores

VASCONCELOS, Veraciv Brabo de; MARQUES, Giovanni de Almeida; PEREIRA, Cinthia Cunha Maradei; ALVES, Fábio José da costa; CHAQUIAM, Miguel. A tecnologia e a matemática na construção de uma calculadora com o uso do app inventor. Produto Educacional de Pós-Graduação em Ensino de Matemática, Curso de Mestrado Profissional em Ensino de Matemática da Universidade do Estado do Pará (PPGEM/UEPA), 2022.

ISBN: 978-65-00-65888-0

## SUMÁRIO

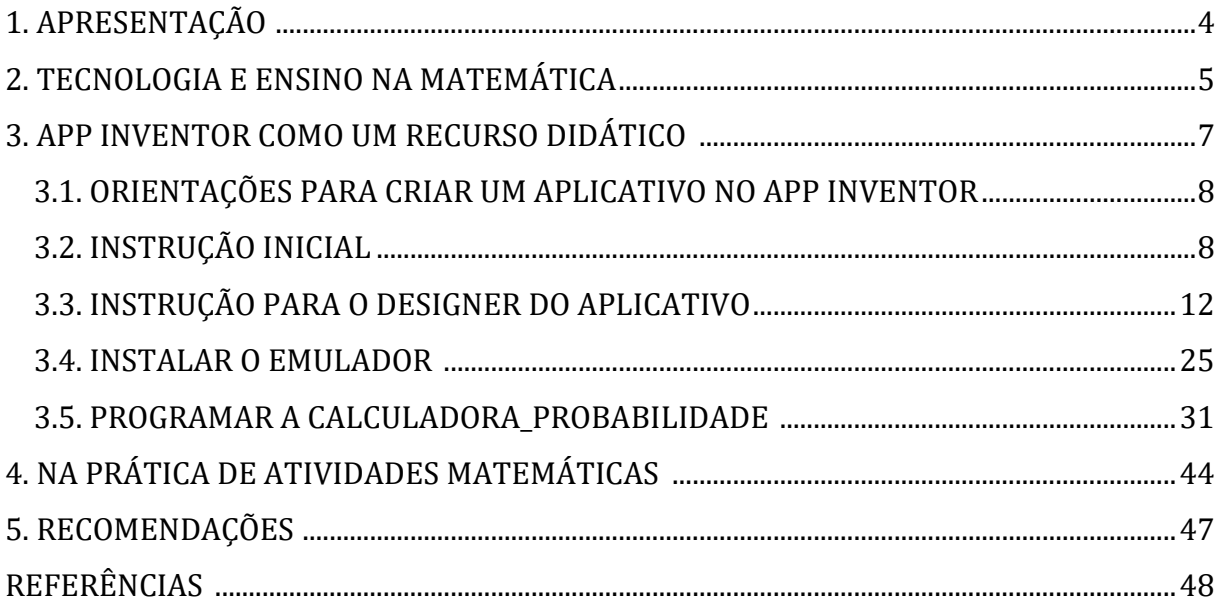

#### 1. APRESENTAÇÃO

Este livro está sendo elaborado como uma tarefa para o ensino de matemática, por meio das mídias tecnológicas no ensino de probabilidade. Sabe-se que as noções básicas do conhecimento matemático em interação com a tecnologia digital é uma necessidade que vem exigindo atualmente dos professores conhecimentos de informática, levando-o a ressignificar sua forma de ensinar.

Está tendência metodológica da educação matemática, disponibiliza materiais didáticos diversificados para ser utilizado envolvendo os alunos de forma dinâmica e prazerosa, mesmo que tenham pouco conhecimento em usar tecnologias no processo de ensino e aprendizagem, algumas plataformas/sites disponibilizam tutoriais que auxiliam a desenvolver aulas, entretanto, dependendo da região, podem aparecer certos desafios singulares.

A falta de recursos materiais, pode ser um dos desafios, como por exemplo, não ter equipamentos como computadores e internet, os meios principais para que este projeto seja concretizado em sala, por mais que esses obstáculos estejam longe de serem resolvidos no ensino público, é preciso se importar com a formação e vontade em enfrentar os desafios para proporcionar melhorias na educação.

Quanto ao acesso por meio do celular, é notório que os alunos, em sua maioria, têm acesso, ponto que favorece os professores para usar na aprendizagem, pois este é um recurso que atrai os alunos, por isso é necessário incluir esses aparelhos tecnológicos no ensino escolar com responsabilidade e compromisso, para que assim o professor tenha a oportunidade de dinamizar sua metodologia.

Não dá pra justificar, que o ensino escolar seja da mesma forma, ou seja, sem mudanças ao longo do tempo, porque atualmente os alunos trazem consigo um conhecimento amplo nesse mundo digital que precisa ser aproveitado na educação escolar, o que também gera desafios e possibilidades para utilizarem, aprenderem ou reaprenderem a usar qualquer tecnologia nas aulas presenciais ou nas aulas virtuais, por isso o professor precisa de métodos que possam ser aliados ao ensino, proporcionado uma interação mais dinâmica, moderna e prazerosa para os alunos, que estarão aprendendo com recursos que para eles hoje é mais atrativo.

Segundo Borba e Penteado (2001, p. 140) "A informática não melhora e nem piora o ensino, ela transforma o ensino, a aprendizagem e a forma como as pessoas produzem conhecimento". Está é a realidade que se vive, vendo crianças que tem acesso

desde muito cedo a celulares, tabletes, computadores, recursos tecnológicos e que não têm dificuldade em utilizá-los.

A proposta de realizar este livro, para orientar na construção de um aplicativo no site *MIT app inventor*, propõe aos professores, um método que pode incentivar a aprendizagem, para isto, precisa-se de computador, celular ou tablet, conectado à internet, com interação em aulas que envolva o ensino de probabilidade, pois este apresentará a produção de um aplicativo denominado "calcular\_probabilidade".

Portanto a partir da do site *MIT App inventor*, será orientado aos professores o passo a passo para criar este aplicativo, envolvendo tópicos que fazem parte do conteúdo de matemática e do conhecimento empírico dos envolvido. Logo, este livro será um modelo científico que auxiliará professores a promover a aprendizagem e interação de conhecimentos no ensino de uma atividade utilizando as mídias tecnológicas, em sua prática pedagógica na sala de aula.

## 2. TECNOLOGIA E ENISNO NA MATEMÁTICA

A utilização da tecnologia no Ensino de Matemática, pode auxiliar o professor na construção de conhecimentos diversificados quanto a aprendizagem da matemática, sem contar que é o recurso que está sendo mais utilizado na educação, principalmente por conta da pandemia, causada pela COVID-19, desde 2020.

De uma forma mais exclusiva, isto vem fazendo com que os professores busquem por informação/formação, para terem domínio das tecnologias que irão usar e como irão usar no ensino. Para enfatizar a importância da formação Linping (2009) sugere que "se quisermos trabalhar no aperfeiçoamento da educação matemática dos alunos, também precisamos aperfeiçoar o conhecimento dos professores em matemática escolar" (LIPING, 2009) por isso é importante compartilhar o conhecimento que se aprende, para favorecer/melhorar a prática dos professores no ensino de um conteúdo.

De acordo com Costa (2020):

Constatou-se que os docentes conhecem estas tecnologias e que não as empregam em suas aulas de matemática, devido à falta de planejamento das aulas e ao desconhecimento sobre o seu uso, exigindo cursos de aperfeiçoamento docente e mudanças nas estruturas curriculares do Ensino Médio e das Licenciaturas em Matemática (COSTA, 2012, p. 44).

As orientações iniciais no ensino estão traçadas na Base Nacional Comum Curricular (BNCC), que garante a formação/aperfeiçoamento dos professores, nela há também um ponto fundamental no processo de ensino e aprendizagem, que garante que os alunos desenvolvam competências e habilidades, resguardando nos objetos de conhecimento, as marcas culturais, ambientais e econômicas, de onde esses alunos estão inseridos (BRASIL, 2017), ou seja, na sociedade que fazem parte de suas rotinas e costumes, para que se possa garantir com êxito, que esses conceitos sejam atingidos.

Quanto as Competências Gerais da BNCC (2017), é contemplado que o aluno tem que:

> Compreender, utilizar e criar tecnologias digitais de informação e comunicação de forma crítica, significativa, reflexiva e ética nas diversas práticas sociais (incluindo as escolares) para se comunicar, acessar e disseminar informações, produzir conhecimentos, resolver problemas e exercer protagonismo e autoria na vida pessoal e coletiva (BRASIL, 2017, p. 7).

Por isso, se bem explorados em sala de aula, podem favorecer o domínio dos alunos, levando-os a produzirem outras dinâmicas, neste caso, outros aplicativos, buscando contemplar as habilidades que os alunos têm que desenvolver ao incluir as tecnologias no ensino da unidade temática de Probabilidade e Estatística, como:

- $\degree$  (EF03MA28) Realizar pesquisa envolvendo variáveis categóricas em um universo de até 50 elementos, organizar os dados coletados utilizando listas, tabelas simples ou de dupla entrada e representá-los em gráficos de colunas simples, com e sem uso de tecnologias digitais (BRASIL, 2017, p. 285)
- (EF04MA28) Realizar pesquisa envolvendo variáveis categóricas e numéricas e organizar dados coletados por meio de tabelas e gráficos de colunas simples ou agrupadas, com e sem uso de tecnologias digitais (BRASIL, 2017, p. 289)
- (EF05MA25) Realizar pesquisa envolvendo variáveis categóricas e numéricas, organizar dados coletados por meio de tabelas, gráficos de colunas, pictóricos e de linhas, com e sem uso de tecnologias digitais, e apresentar texto escrito sobre a finalidade da pesquisa e a síntese dos resultados (BRASIL, 2017, p. 293)
- $\leqslant$  $\leqslant$  (EF07MA36) Planejar e realizar pesquisa envolvendo tema da realidade social, identificando a necessidade de ser censitária ou de usar amostra, e interpretar os dados para comunicá-los por meio de relatório escrito, tabelas e gráficos, com o apoio de planilhas eletrônicas (BRASIL, 2017, p. 307)
- (EF09MA23) Planejar e executar pesquisa amostral envolvendo tema da realidade social e  $\leq$  comunicar os resultados por meio de relatório contendo avaliação de medidas de tendência central e da amplitude, tabelas e gráficos adequados, construídos com o apoio de planilhas eletrônicas (BRASIL, 2017, p. 315)

As habilidades são dadas como prioridades na BNCC de 2017, para que o aluno aprenda e aplique o que aprendeu em conhecimentos que podem estar envolvidos em provas nacionais e internacionais, processos seletivos, situações diárias, entre outros, pois a BNCC enfatiza que a aprendizagem em Matemática está intrinsecamente relacionada à compreensão e aplicação na vida (BRASIL, 2017), entre isto o uso educacional com os aparelhos tecnológicos digitais.

## 3. O APP INVENTOR COMO UM RECURSO DIDÁTICO NO ENSINO DE PROBABILIDADE

Este material vem auxiliar o professor que pretender apresentar aos alunos a criação/construção de um aplicativo sobre uma calculadora para utilizar na unidade temática de probabilidade. O App inventor é simples de ser manipulado, não precisa ser baixado e instalado, funciona tudo online, precisa que professor e alunos usem a imaginação para criar, inventar, avaliar e ser avaliado por meio desta ferramenta. Segundo dados no site do MIT App inventor (2022)

> O MIT App Inventor é um ambiente de programação visual e intuitivo que permite que todos – até mesmo crianças – criem aplicativos totalmente funcionais para telefones Android, iPhones e tablets Android/iOS. Aqueles que são novos no MIT App Inventor podem ter um primeiro aplicativo simples instalado e funcionando em menos de 30 minutos. Além disso, nossa ferramenta baseada em blocos facilita a criação de aplicativos complexos e de alto impacto em um tempo significativamente menor do que os ambientes de programação tradicionais. O projeto MIT App Inventor busca democratizar o desenvolvimento de software, capacitando todas as pessoas, especialmente os jovens, a passar do consumo de tecnologia para a criação de tecnologia.

Segundo Machado et al. (2019, p. 613) o app inventor "Permite pensar e repensar aplicativos educacionais compatíveis com a realidade dos estudantes e professores da educação básica, bem como trabalhar com as etapas de programação mesmo sendo leigo na linguagem de desenvolvimento de programas", por ser de fácil compreensão pode ser explorado para acentuar a criatividade dos alunos.

De acordo com Gómez (2014, p. 26) "os rápidos avanços na tecnologia da computação móvel (telefones inteligentes, tablets etc.) junto com o grande número de aplicativos fazem dessa plataforma uma excelente ferramenta de ensino aprendizagem para o ensino móvel onipresente" (apud MACHADO ET AL., 2019, p. 613). Mostrando ser um recurso didático bastante eficaz para ser utilizado nas aulas de matemática sob a perspectiva por meio da tecnologia digital.

De acordo com o tutorial disponível no site [https://appinventor.mit.edu/,](https://appinventor.mit.edu/) o App Inventor é um serviço gratuito, que armazena os dados em nuvem, ou seja, pode-se criar aplicativos para telefones ou tablets diretamente em um navegador da web (Chrome, Firefox, Safari), permitindo criar aplicativos móveis usando uma linguagem de programação baseada em blocos, e tudo ficará salvo no próprio site. O site pode ser

traduzido para o português para melhor compreensão e orientação do que vai ser preciso para programar, os itens essenciais: são um computador e uma conexão Wi-Fi.

### 3.1. Orientações para criar um aplicativo no App Inventor

De acordo com o site MIT App Inventor, alguns recursos e orientações estão disponíveis para o professor se organizar e planejar para utilizar o App Inventor como: [Configurando sua sala de aula;](https://appinventor.mit.edu/explore/ai2/setup-classroom) [Currículo de Pensamento Computacional;](https://forms.gle/U22SPD5mRZ5viWFi7) [CSP móvel;](https://mobile-csp.org/) [Fórum da Comunidade,](http://community.appinventor.mit.edu/) [Página de tutoriais do MIT App Inventor;](https://appinventor.mit.edu/explore/ai2/tutorials) [Guias de criação de](https://appinventor.mit.edu/explore/app-building-guides)  [aplicativos para a Youth Mobile Power Series,](https://appinventor.mit.edu/explore/app-building-guides) [Inteligência Artificial com App Inventor;](https://appinventor.mit.edu/explore/ai-with-mit-app-inventor) [Página do YouTube do MIT App Inventor;](https://www.youtube.com/c/MITAppInventor123) [Internet das Coisas com App Inventor;](http://iot.appinventor.mit.edu/) [Links](https://appinventor.mit.edu/explore/resources)  [para outros recursos do App Inventor,](https://appinventor.mit.edu/explore/resources) que podem auxiliar os professores (interessados) em usar esta ferramenta como um recurso didático em sala de aula.

## 3.2. Instrução Inicial

Para ter acesso ao site *MIT App Inventor*, é necessário fazer login na página do google, inserindo uma conta do gmail (e-mail do google). A imagem 1 mostra a tela que deve ser inserido o e-mail e a senha para poder entrar no site MIT App Inventor.

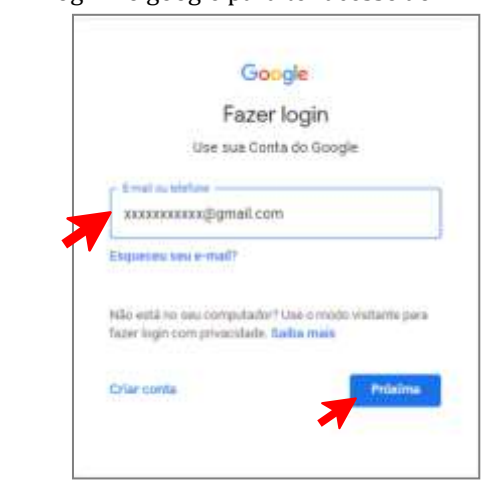

Imagem 1: Login no google para ter acesso ao MIT App Inventor

Fonte: Elaborado pelos autores (2022)

No site do google, já logado, digita-se a palavra-chave App inventor 2 que irá direcionar para opções sobre os links disponíveis na internet, observe que a conta já deve estar logado no site do google, como mostra a figura 2.

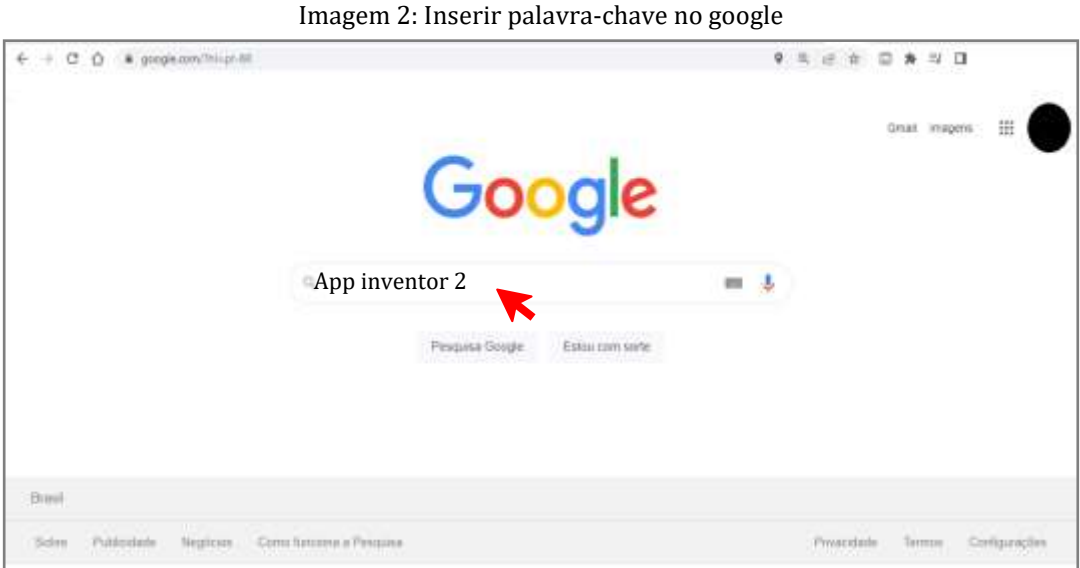

Fonte: Elaborado pelos autores (2022)

Então, diversos links serão disponíveis na tela inicial do google, mas o qual dever ser clicado para entrar no endereço, tem se se referir ao site *mitappinventor.edu*, geralmente ele é o primeiro a ser mostrado na página, como mostra na imagem 3.

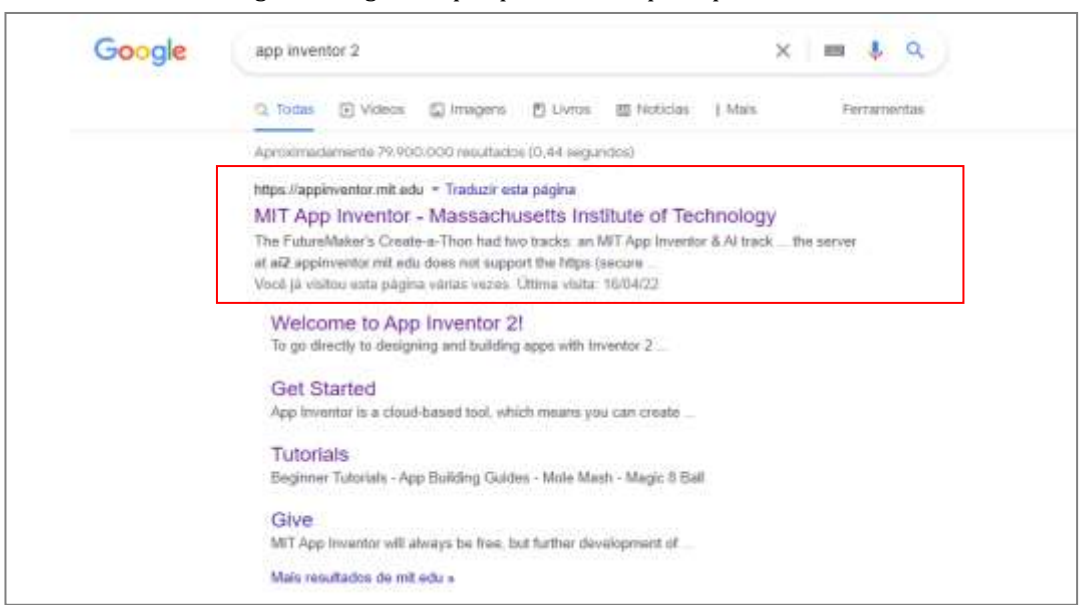

Imagem 3: Página da pesquisa inicial após a palavra-chave

Fonte: Elaborado pelos autores (2022)

A próxima imagem, é do site MIT App Inventor, clica-se no botão com fundo na cor laranja denominado de *Create Apps!* que significa em português *Crie Aplicativos!* Como mostra na imagem 4.

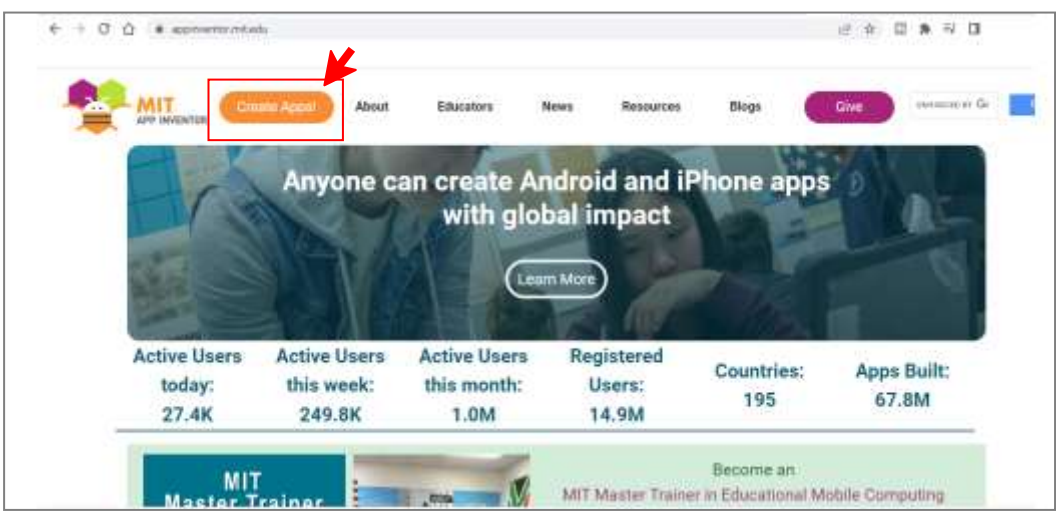

Imagem 4: Página inicial do site MIT App Inventor.

Fonte: Elaborado pelos autores (2022)

Após clicar no botão *Create Apps!* pode ocorrer de ser direcionado novamente para a página de login do google, para autenticar a conta do gmail e prosseguir com o login no site do Mit App Inventor. Como mostra na imagem 5.

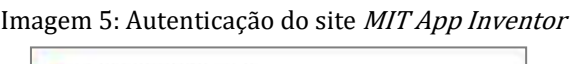

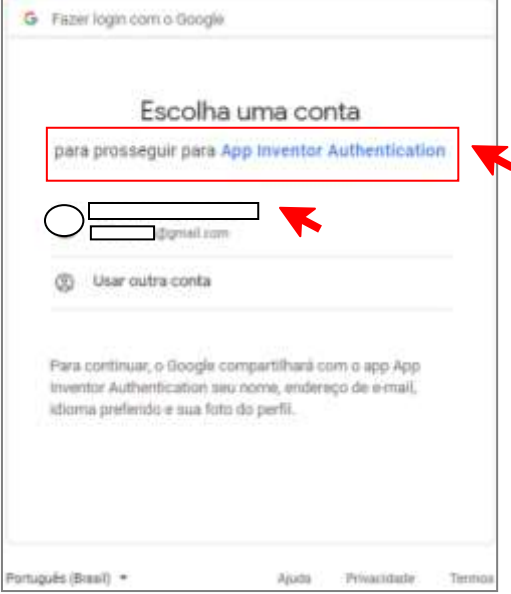

Fonte: Elaborado pelos autores (2022)

Em seguida a página inicial do MIT App Inventor abrirá, começa então os passos iniciais para criar o designer do aplicativo, conforme o planejamento e objetivo do professor, pois o MIT App Inventor tem um mundo de possibilidade para criar aplicativos diversos, colaborando com o processo de ensino escolar. Observe na imagem

6, no canto superior direito, que seu e-mail estará logado e tudo que for programado será salvo e armazenado no próprio site, sem custo algum.

Para seguir bastar clicar em *continue* como destacado abaixo na imagem 6.

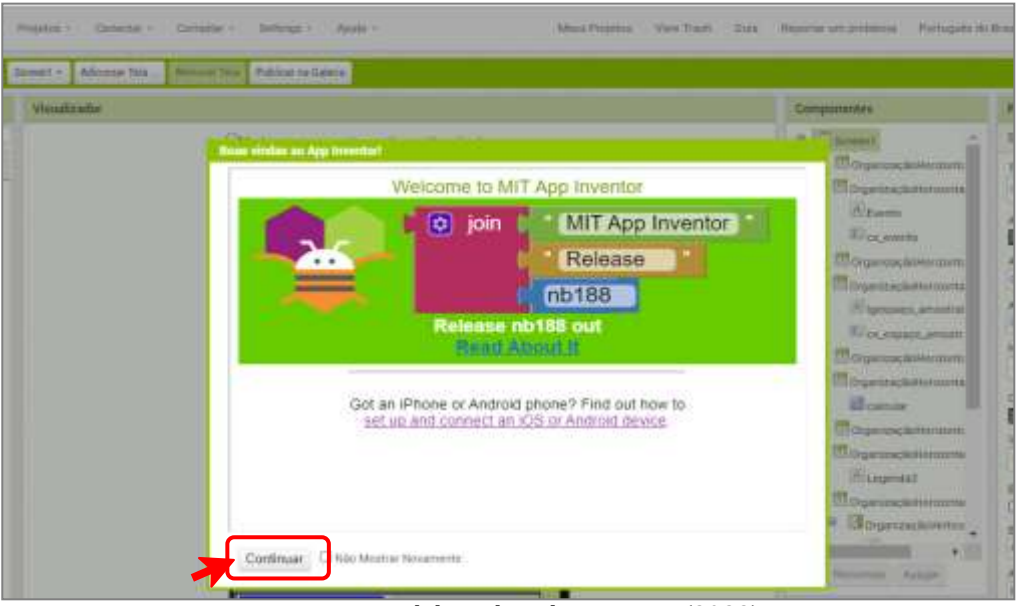

Imagem 6: página inicial do MIT App Inventor

Fonte: Elaborado pelos autores (2022)

Antes de seguir com construção do aplicativo, é possível traduzir toda a página para a versão com o idioma de Português do Brasil, facilitando a compreensão do site para os usuário. Como estar ilustrado na imagem 7 e 8.

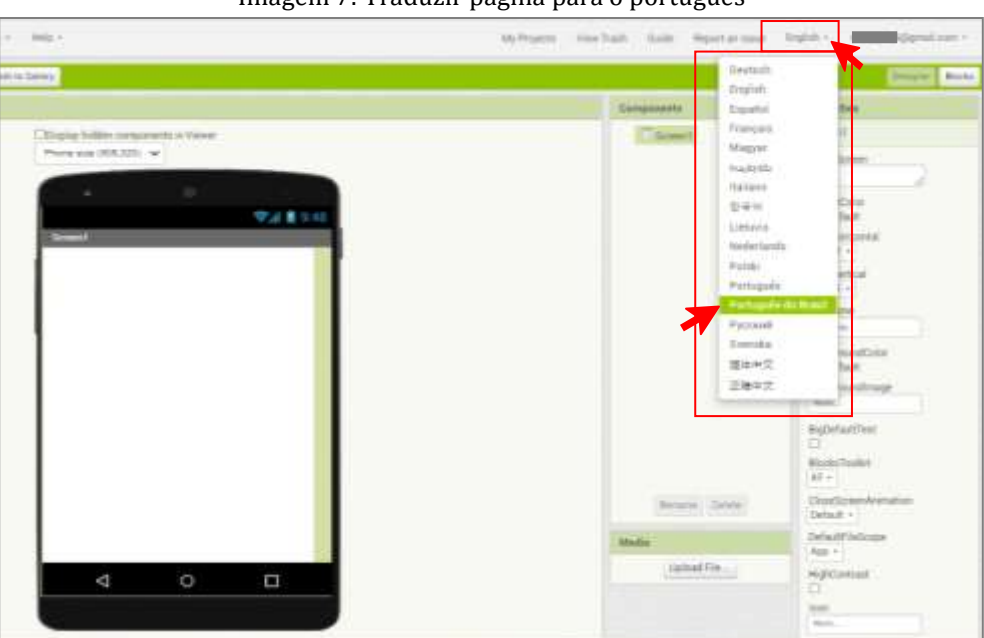

Imagem 7: Traduzir página para o português

Fonte: Elaborado pelos autores (2022)

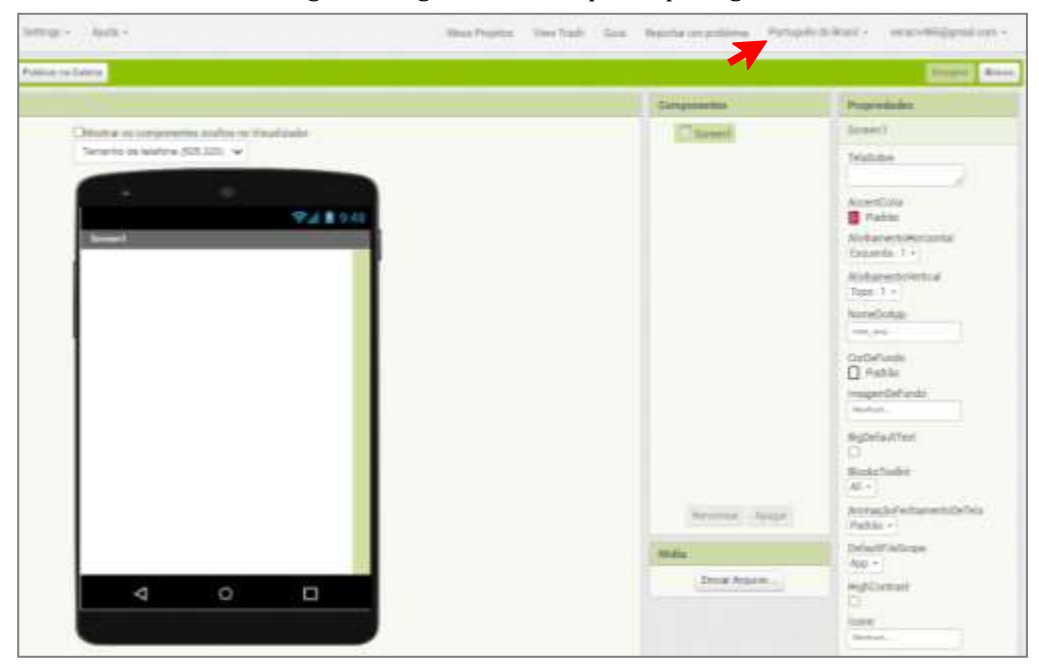

Imagem 8: Página traduzida para o português

Fonte: Elaborado pelos autores (2022)

O App Inventor é um programador de aplicativos que já se mostrou bastante eficiente como um recurso digital no ensino escolar, no próprio site há tutoriais, que devem ser explorados para que entender as funções que podem ser usadas e como podem ser usadas no ensino-aprendizagem.

## 3.3. Instrução para o Designer do aplicativo

 Para iniciar a construção do aplicativo proposto neste livro, que é uma calculadora sobre probabilidade, deve-se clicar em projetos, clicar em iniciar novo projeto, abrirá uma caixa para inserir um nome dado ao projeto a ser salvo, neste caso o nome do projeto é Calcular\_Probabilidade.

Após escolher o nome do projeto e clicar em ok, a página será direcionada para inserir os elementos (peças) para a construção do aplicativo, ou seja, para desenvolvêlo. A imagem 8 mostra os passos dessas informações.

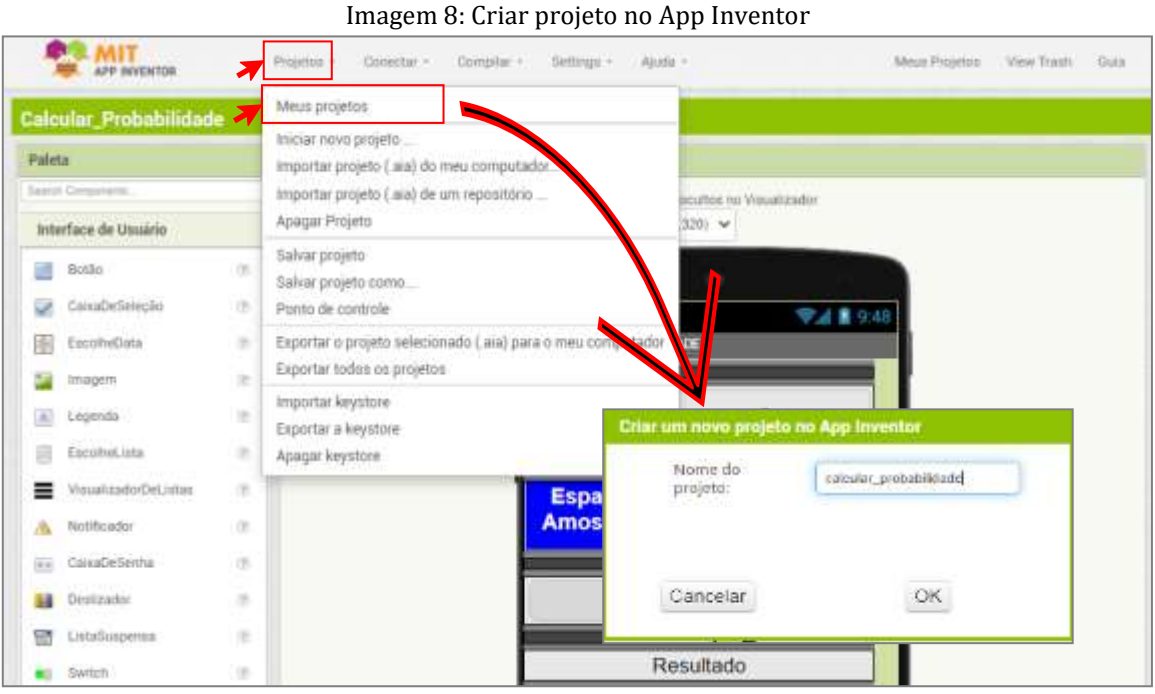

Fonte: Elaborado pelos autores (2022)

Abaixo, vamos conhecer a tela onde será construído o designer da calculadora, que também ficará ilustrada na imagem 9:

(1) No canto esquerdo acima é identificado o nome do projeto salvo;

(2) No centro tem-se o visualizador, onde serão colocadas as ferramentas que serão arrastados e soltas para organizar cada parte utilizada no aplicativo, podendo ser escolhido por tamanho entre celular, computador e monitor, neste caso escolhemos o tamanho para celular;

(3) No lado esquerdo tem-se a paleta com as ferramentas que serão utilizados para montar a calculadora (projeto), ou seja, o designer do aplicativo.

(4) No lado direito tem-se os componentes, que mostrarão o que está sendo usado.

(5) E do lado dos componentes há as propriedades de cada componente e/ou elemento que será usado no aplicativo.

(6) No canto direito acima, aparece **Designer**, que é a página descrita de  $(1)$  a  $(5)$ ;

(7) No botão Blocos, é onde o que foi organizado no Designer do aplicativo, será programado para funcionar, no caso Designer e Blocos serão bastante utilizados nesse processo.

Observe na imagem 9 a tela inicial do programa com as informações destacadas.

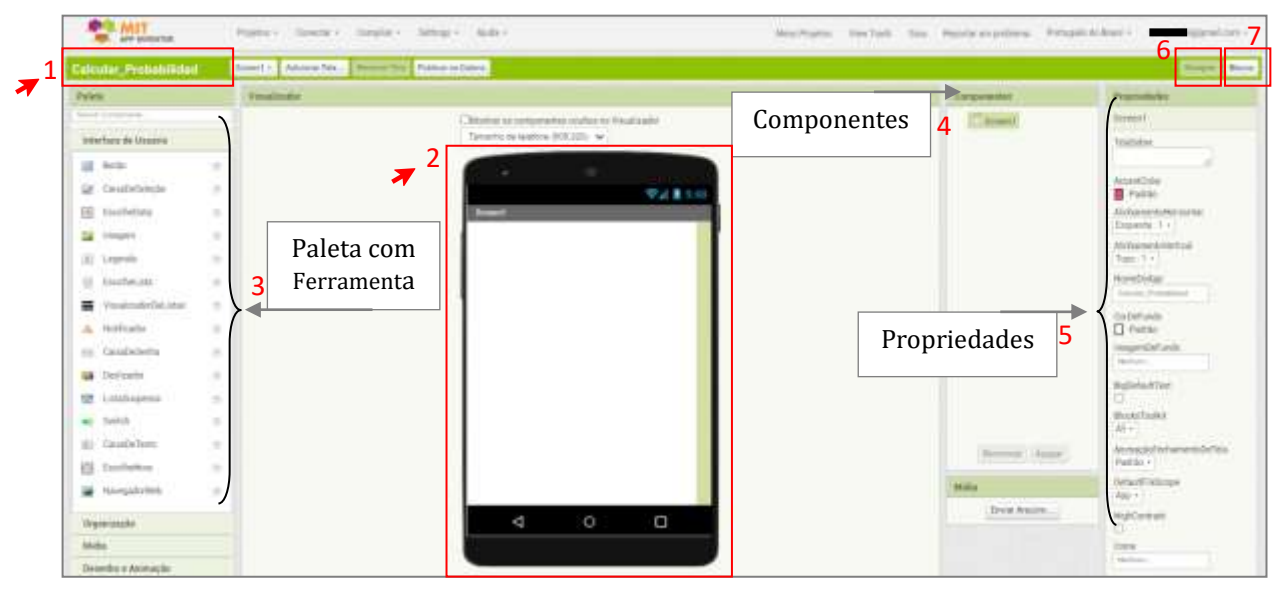

Imagem 9: tela inicial do App inventor

Fonte: Elaborado pelos autores (2022)

De forma organizada, incluímos cada ferramenta, que estão na **paleta** e que fazem parte do Design. Seguindo a ordem disposta abaixo e identificadas no componente com suas devidas propriedades, quando for necessário, serão feitas alterações em propriedades de algumas ferramentas, principalmente pela organização do designer do aplicativo, que aparecerão destacadas nas imagens com contorno vermelho.

Primeiramente, da Paleta "organização", inserimos 4 organizadores Horizontais, que ficam automaticamente numerados (1, 2, 3, 4), alteramos a cor de fundo de todos para "Cinza Escuro", a altura para "2 percentuais" e a largura para "preencher principal". Conforme identificado na imagem 10.

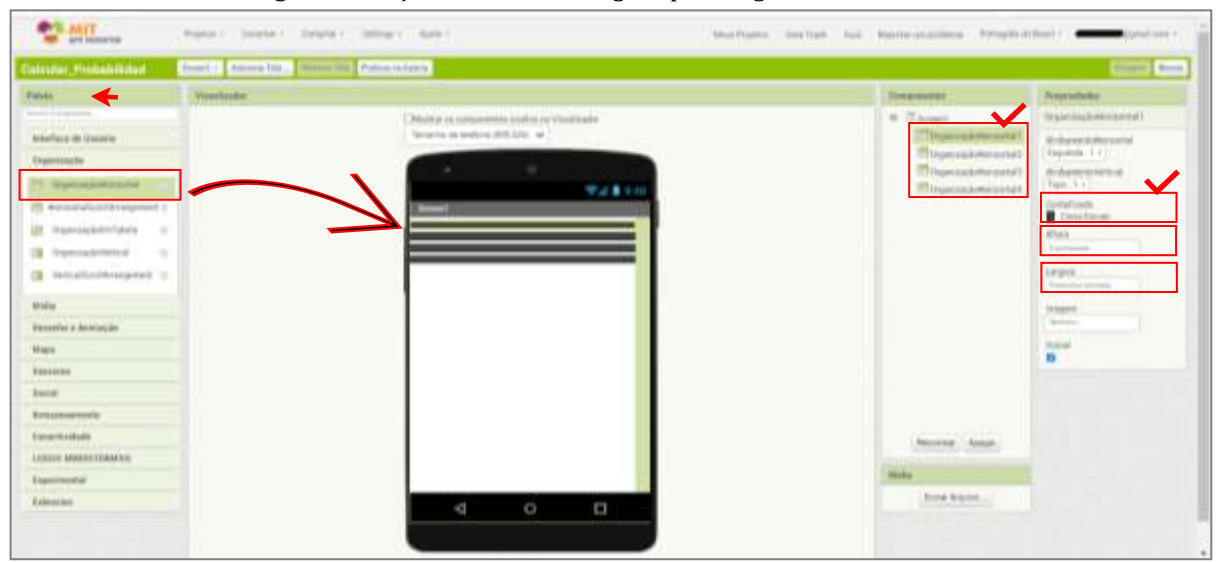

Imagem 10: Peças iniciais do Designer para organizar o visualizador

Fonte: Elaborado pelos autores (2022)

Na Paleta "organização", inserimos mais 4 organizadores Horizontais (5, 6, 7, 8) entre os organizadores já inseridos no passo anterior, depois alteramos a altura para "10 percentual" e a largura para "preencher principal". Conforme identificado na imagem 11.

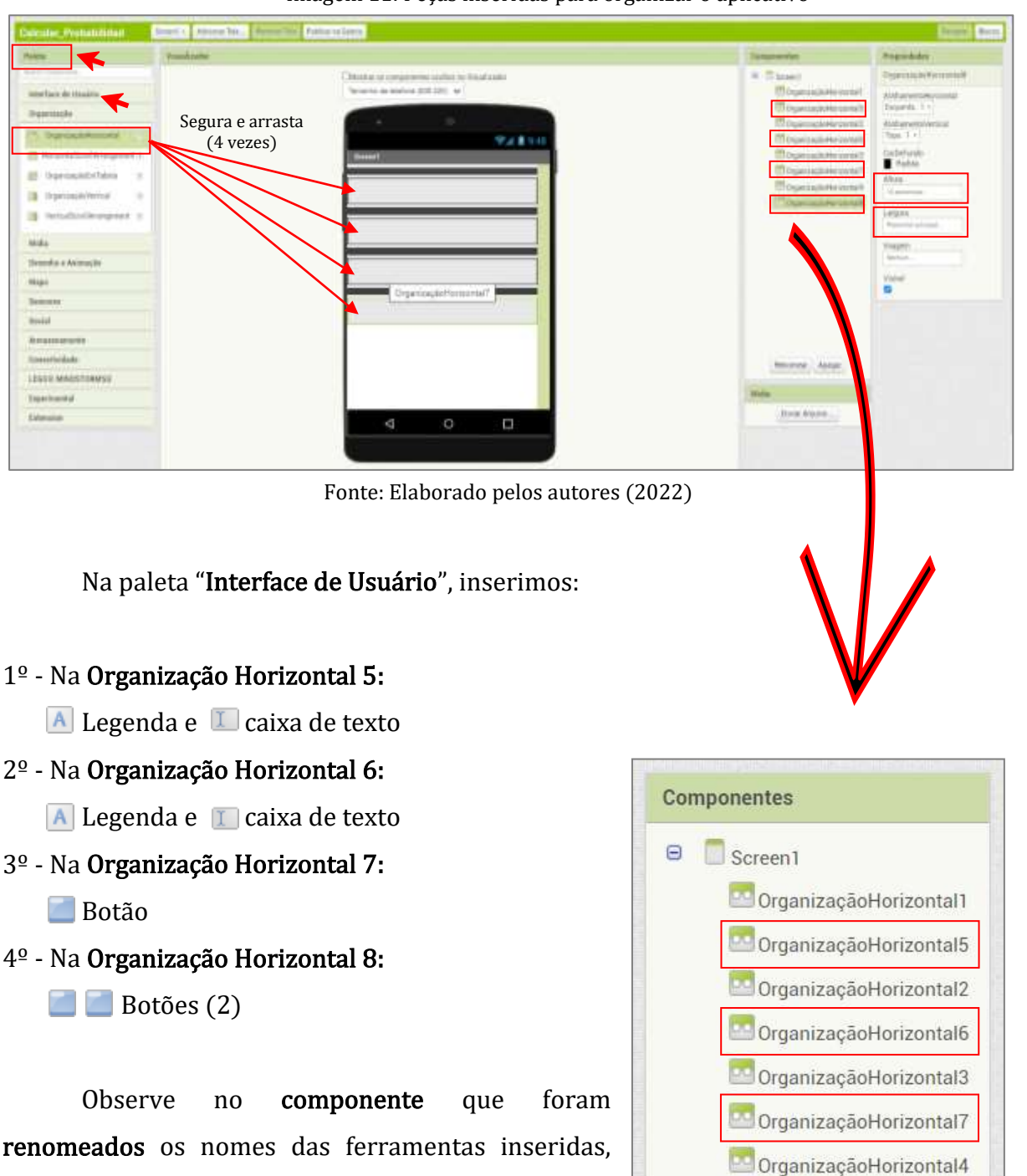

Imagem 11: Peças inseridas para organizar o aplicativo

Na imagem 12 tem-se os destaques inseridos no visualizador, conforme a descrição acima.

OrganizaçãoHorizontal8

com o objetivo de facilitar a identificação no

momento de programá-los.

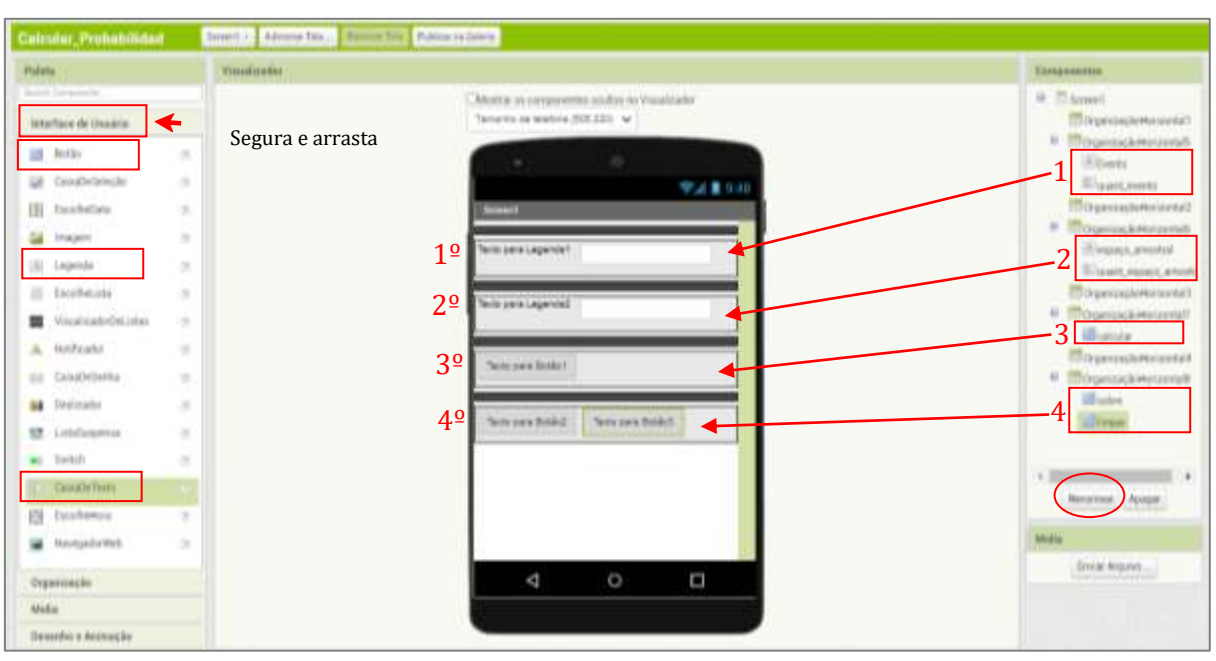

Imagem 12: Inserindo as peças da interface do Usuário

Fonte: Elaborado pelos autores (2022)

 Abaixo identificamos as propriedades atribuídas/alteradas das ferramentas inseridas e destacadas pela seta em vermelho, colocamos em formato da imagem, por entender que seja mais fácil para a compreensão ao explicar aos alunos como ir desenvolvendo e construindo seus aplicativos.

Observe na imagem 13 as alterações na legenda evento: cor de fundo para azul, fonte negrito  $(\circledcirc)$  ativado, tamanho da fonte 23, altura preencher principal, largura 35 percentual, no Texto foi digitado "Evento" e na cor do texto branco.

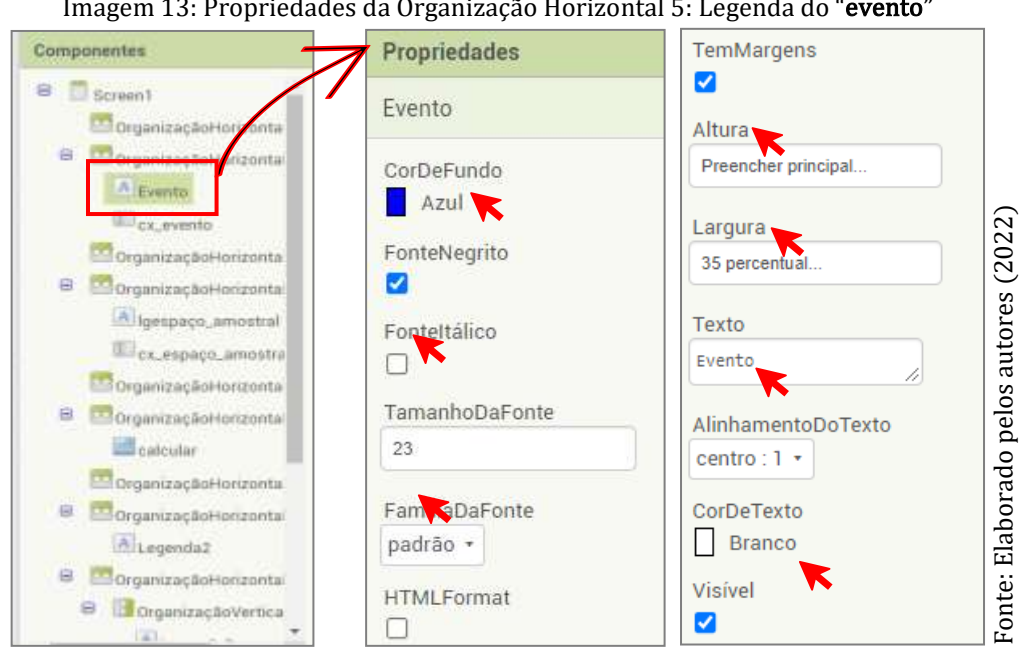

Imagem 13: Propriedades da Organização Horizontal 5: Legenda do "evento"

Observe na imagem 14 as alterações na caixa de texto quant\_evento: fonte negrito  $(\heartsuit)$  ativado, tamanho da fonte 30, altura preencher principal, largura preencher principal, somente números  $(\heartsuit)$  ativado e no Texto foi digitado o número "0".

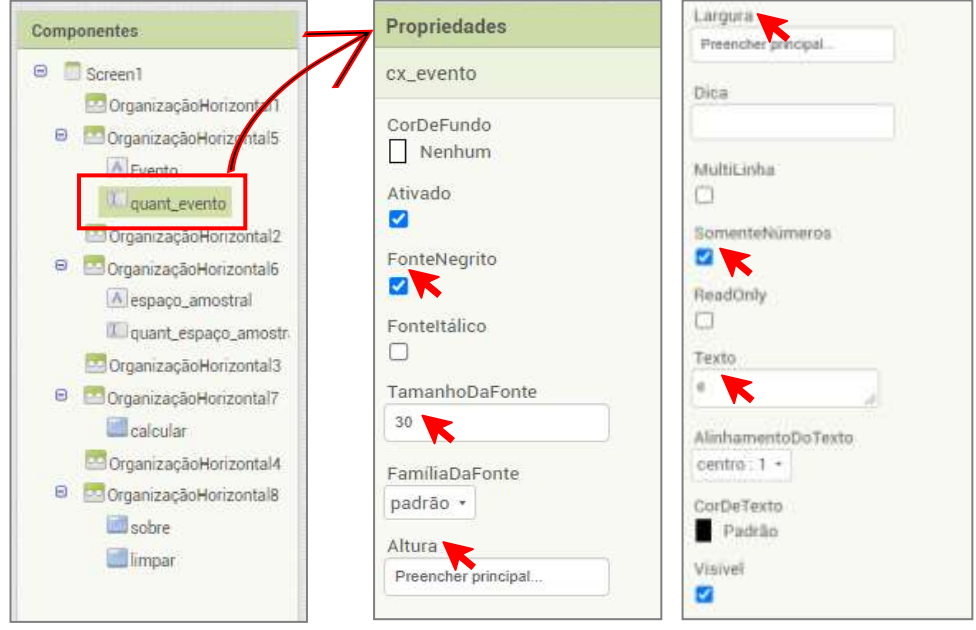

Imagem 14: Propriedades da Organização Horizontal 5: caixa de texto da "quant\_evento"

Fonte: Elaborado pelos autores (2022)

Observe na imagem 15 as alterações na legenda espaço amostral: cor de fundo para azul, fonte negrito  $(\heartsuit)$  ativado, tamanho da fonte 23, altura preencher principal, largura 35 percentual, no Texto foi digitado "Espaço Amostral" e na cor do texto branco.

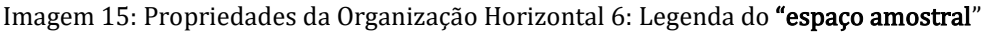

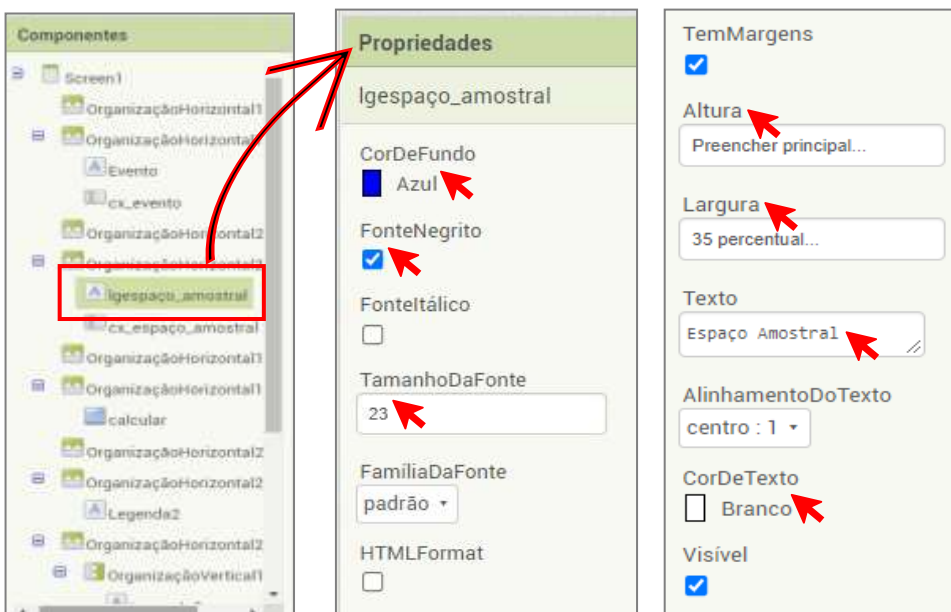

Fonte: Elaborado pelos autores (2022)

Observe na imagem 16 as alterações na caixa de texto espaço amostral: fonte negrito  $(\sqrt{2})$  ativado, tamanho da fonte 30, altura preencher principal, largura preencher **principal**, somente números  $(\heartsuit)$  e no Texto foi digitado o número "0".

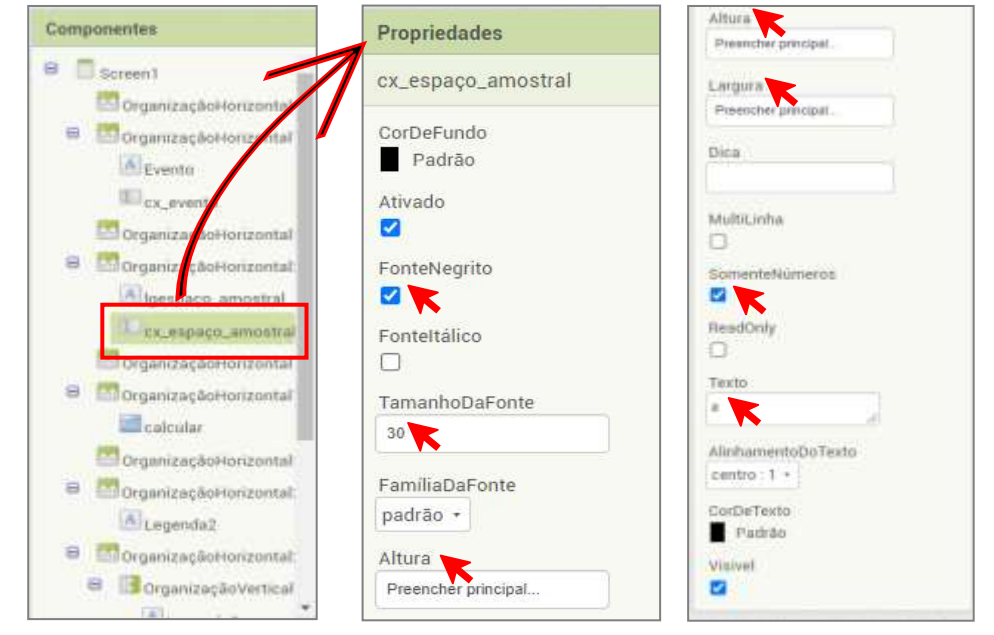

Imagem 16: Propriedades da Organização Horizontal 6: caixa de texto do "espaço amostral"

Fonte: Elaborado pelos autores (2022)

Observe na imagem 17 as alterações no botão calcular: fonte negrito  $(\heartsuit)$ ) ativado, tamanho da fonte 22, altura preencher principal, largura preencher principal e no Texto foi digitado a palavra "Calcular".

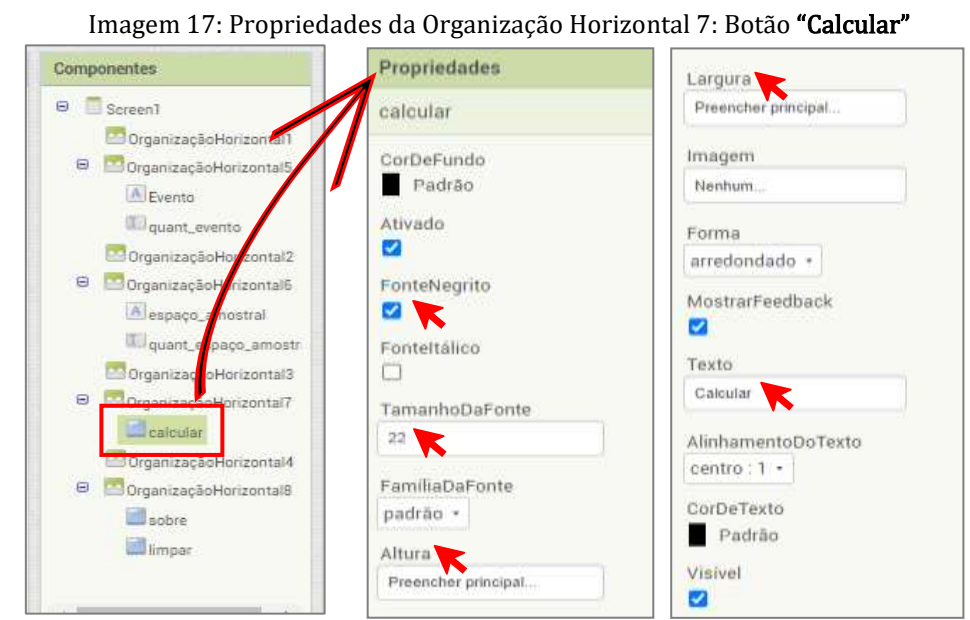

Fonte: Elaborado pelos autores (2022)

Observe na imagem 18 as alterações no botão calcular: cor de fundo para azul, fonte negrito  $(\heartsuit)$  ativado, tamanho da fonte 20, altura preencher principal, largura preencher principal, no Texto foi digitado a palavra "Sobre" e na cor do texto branco

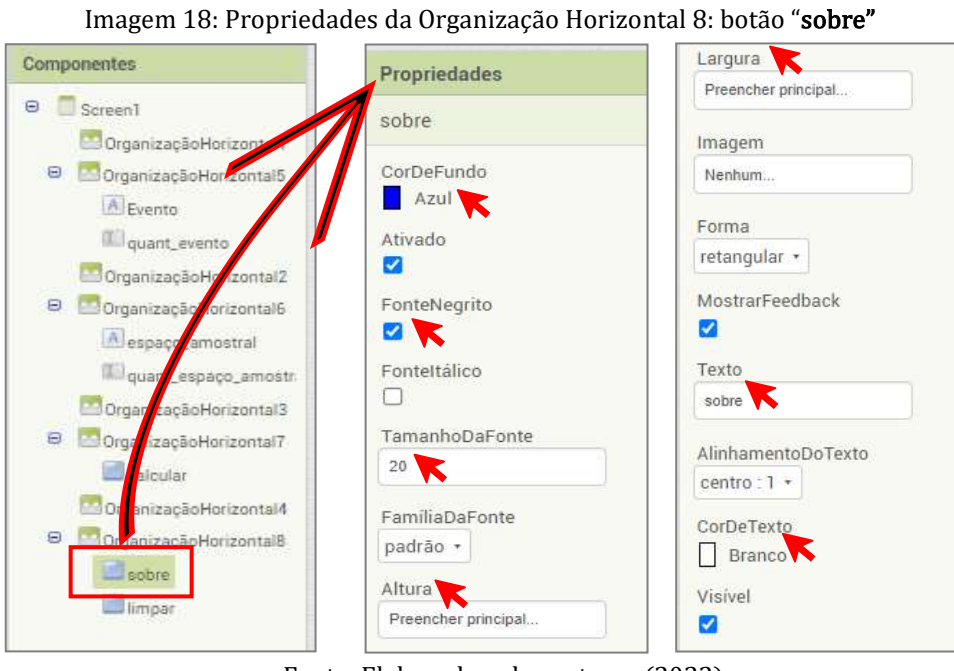

Fonte: Elaborado pelos autores (2022)

Observe na imagem 19 as alterações no botão Limpar: fonte negrito  $(\heartsuit)$  ativado, tamanho da fonte 18, altura preencher principal, largura preencher principal, Texto foi digitado a palavra "Limpar" e cor de texto azul.

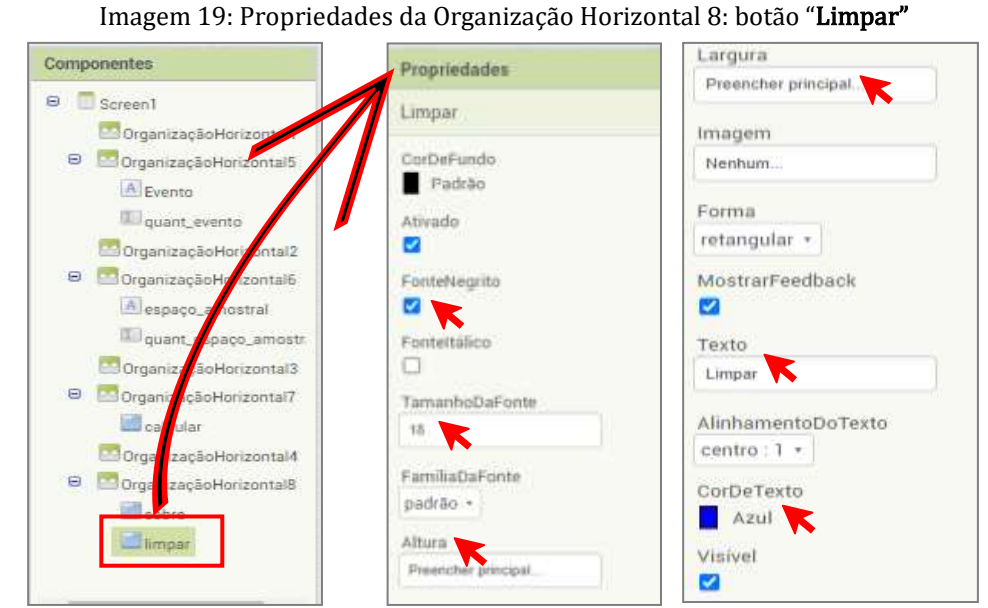

Fonte: Elaborado pelos autores (2022)

No passo seguinte, inserimos as ferramentas para o resultado, que pode ser apresentado na forma fracionária, decimal ou percentual, nosso interesse é acrescentar a forma decimal e a forma percentual, de acordo com a seguinte ordem:

## $1^{\circ}$  - entre as Organização Horizontal 4 e 8, inserimos as Organização Horizontal 9 e 10.

 $2<sup>°</sup>$  - Na Organização Horizontal 9, não alteramos nenhuma de suas propriedades, mas foi inserido nesta organização uma Legenda: Tamanho da Fonte 22, altura Automático, largura para Preencher principal, no Texto foi digitado a palavra "Resultado"

 $3<sup>°</sup>$  - Na Organização Horizontal 10, não alteramos nenhuma de suas propriedades, mas incluímos e alteramos as seguintes ferramentas:

**□ B** Organização Vertical 1: inserimos as ferramentas: Legenda e caixa de texto, para o cálculo decimal.

 $\Box$   $\Box$  Organização Vertical 2: inserimos as ferramentas: Legenda e caixa de texto, para o cálculo percentual.

As informações descritas acima podem ser observadas na imagem 20.

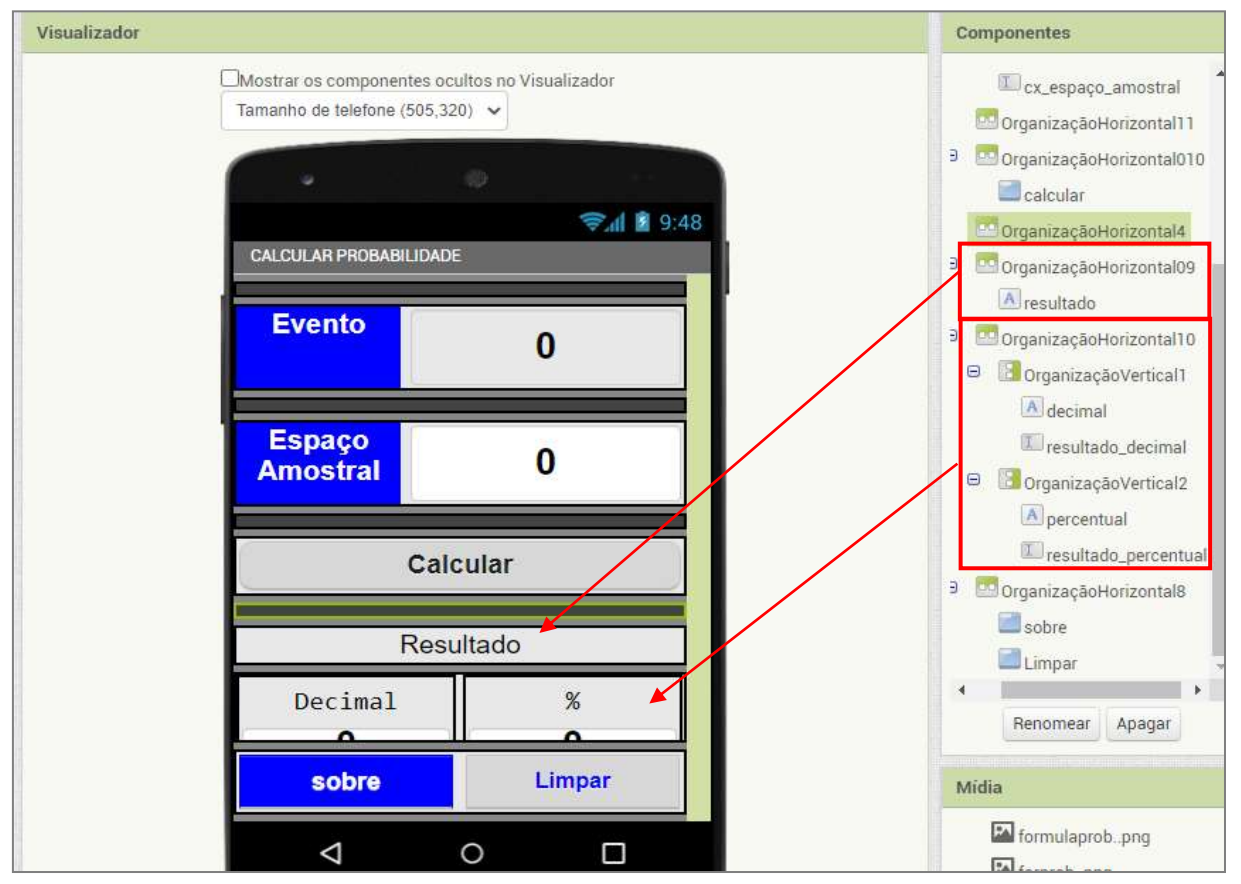

#### Imagem 20: Inclusão das ferramentas no visualizador para os resultados

Fonte: Elaborado pelos autores (2022)

A Inclusão e alteração na Organização Horizontal 9, sobre as propriedades na legenda resultado pode ser visualizadas na imagem 21.

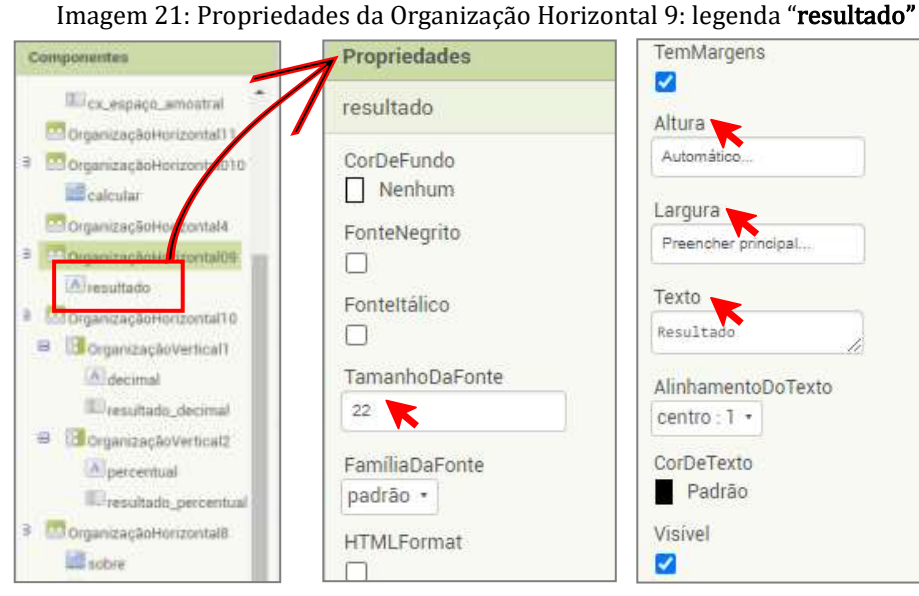

Fonte: Elaborado pelos autores (2022)

Abaixo informamos as propriedades alteradas na Organização Horizontal 10, ao incluir a Organização Vertical 1 e 2. As propriedades alteradas, foram as mesmas nas duas Organizações verticais, ou seja, somente Altura em automático e Largura em preencher principal. Conforme destacada na imagem 22

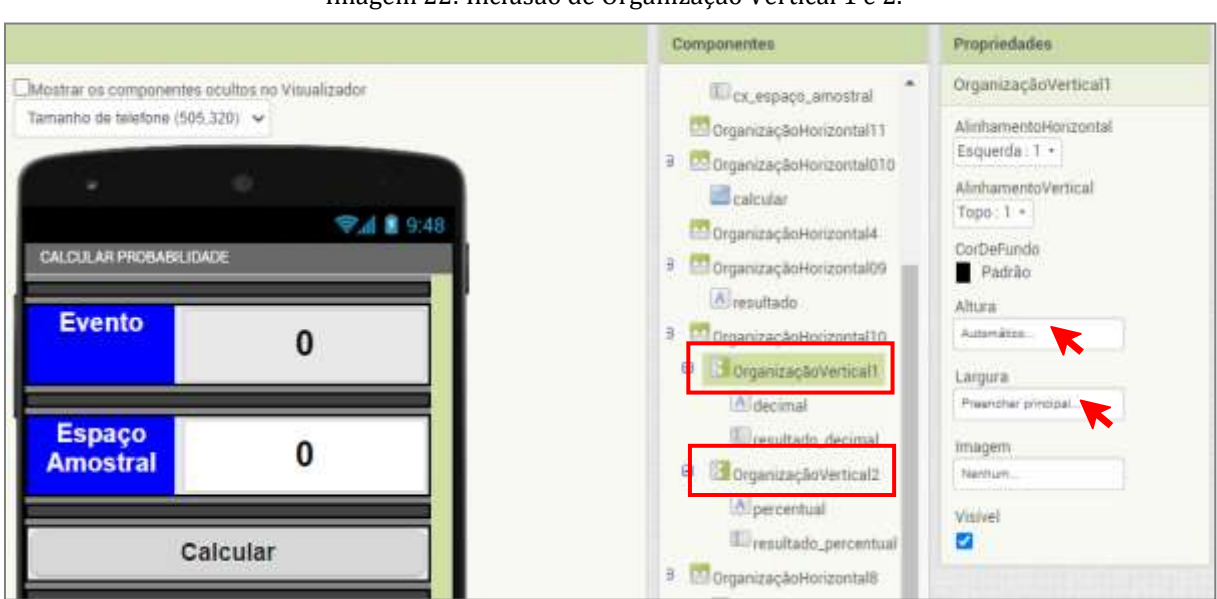

Imagem 22: Inclusão de Organização Vertical 1 e 2.

.

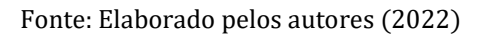

Observe na imagem 23 as alterações na legenda decimal: tamanho da fonte 22, Família da Fonte mono-espaçada, altura Automática, largura preencher principal e no Texto foi digitado "Decimal".

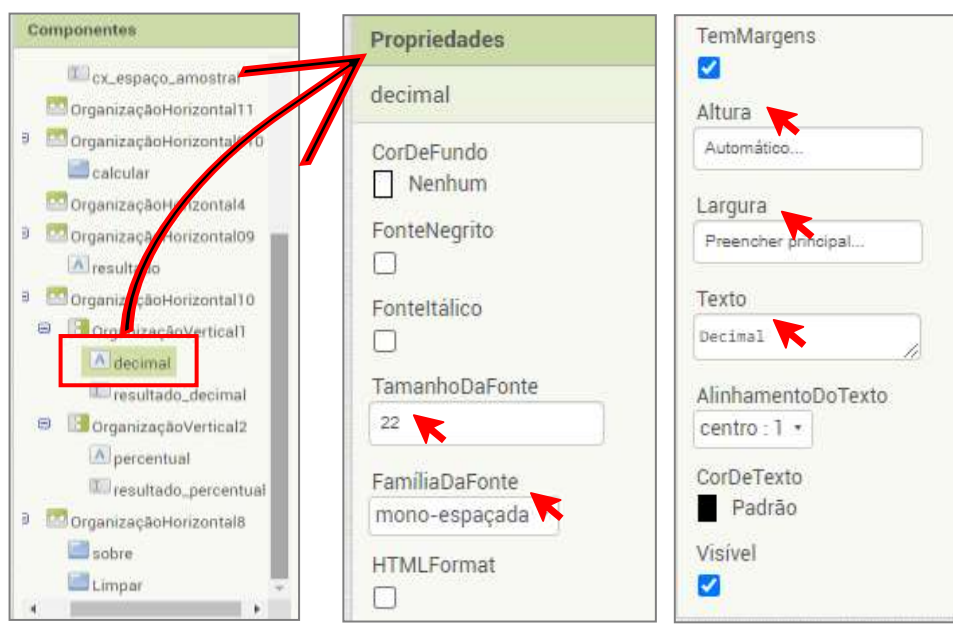

Imagem 23: Propriedades da Organização Vertical 1: legenda "Decimal"

Fonte: Elaborado pelos autores (2022)

Observe na imagem 24 as alterações na caixa de texto resultado decimal: fonte negrito  $(\heartsuit)$  ativado, tamanho da fonte 30, altura preencher principal, largura preencher **principal**, somente números ( $\Diamond$ ) ativado e no Texto foi digitado o número "0".

#### Imagem 24: Propriedades da Organização Vertical 1: caixa de texto "resultado decimal"

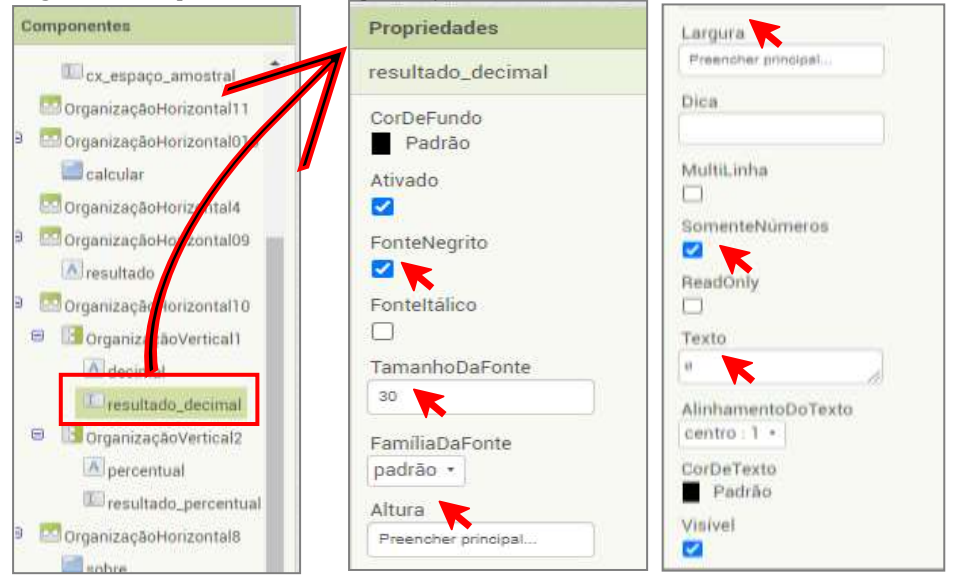

Fonte: Elaborado pelos autores (2022)

Observe na imagem 25 as alterações na legenda percentual: tamanho da fonte 22, Família da Fonte mono-espaçada, altura Automática, largura preencher principal e no Texto foi digitado "%".

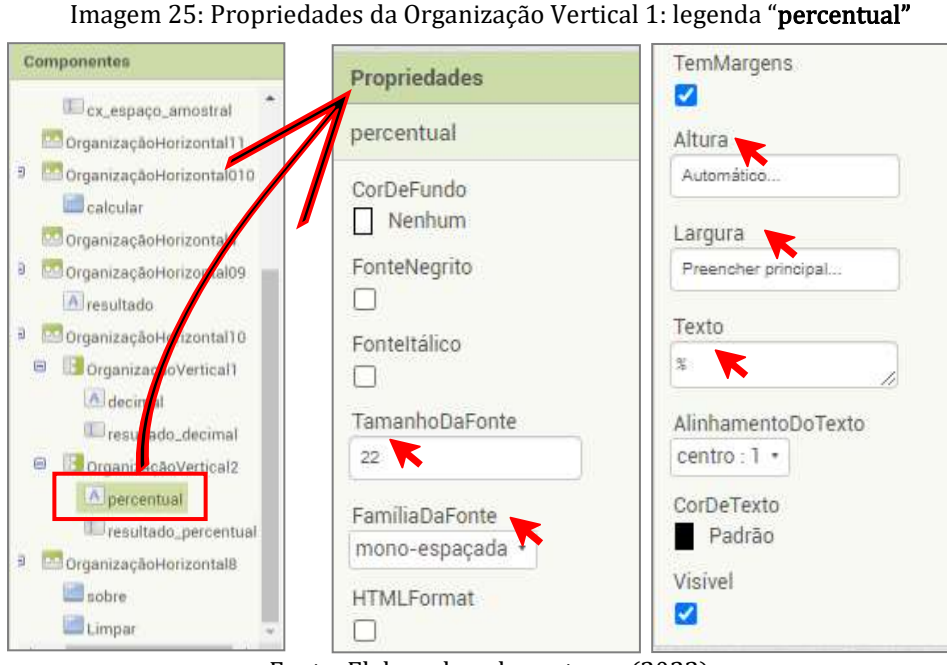

Fonte: Elaborado pelos autores (2022)

Observe na imagem 26 as alterações na caixa de texto resultado percentual: fonte negrito  $(\heartsuit)$  ativado, tamanho da fonte 30, altura preencher principal, largura preencher principal, somente números  $(\heartsuit)$  ativado e no Texto foi digitado o número "0".

#### Imagem 26: Propriedades da Organização Vertical 1: caixa de texto "resultado percentual"

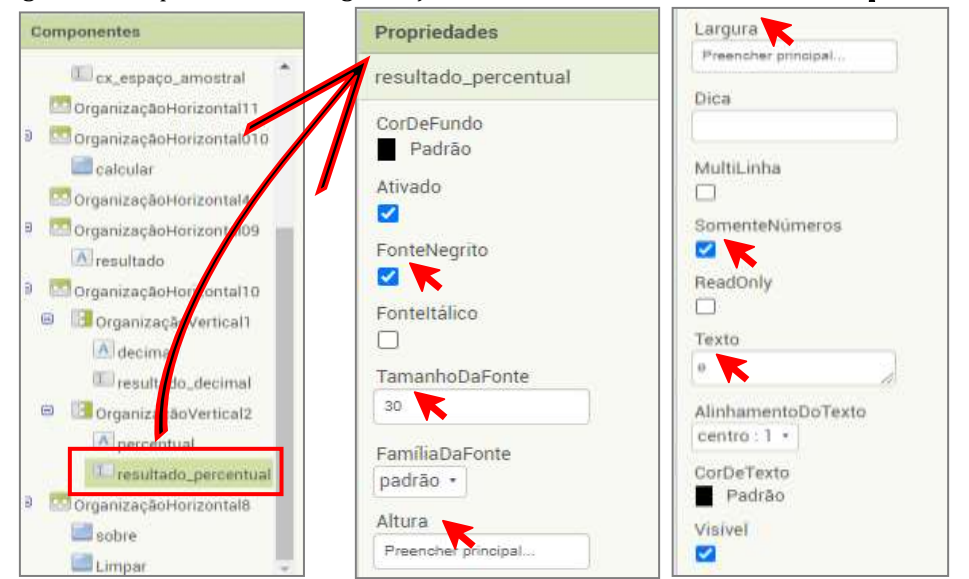

Fonte: Elaborado pelos autores (2022)

E por fim, concluímos o Designer alterando algumas propriedades no Screen1, que é a tela inicial, onde foi organizado o Designer da Calculadora. As alterações são AccentColor cinza, alinhamento Horizontal Centro 3, alinhamento vertical Centro 2, cor de fundo cinza, Título CALCULAR PROBABILIDADE e Título visível  $(\heartsuit)$ ) ativado. Como pode ser observado na imagem 27.

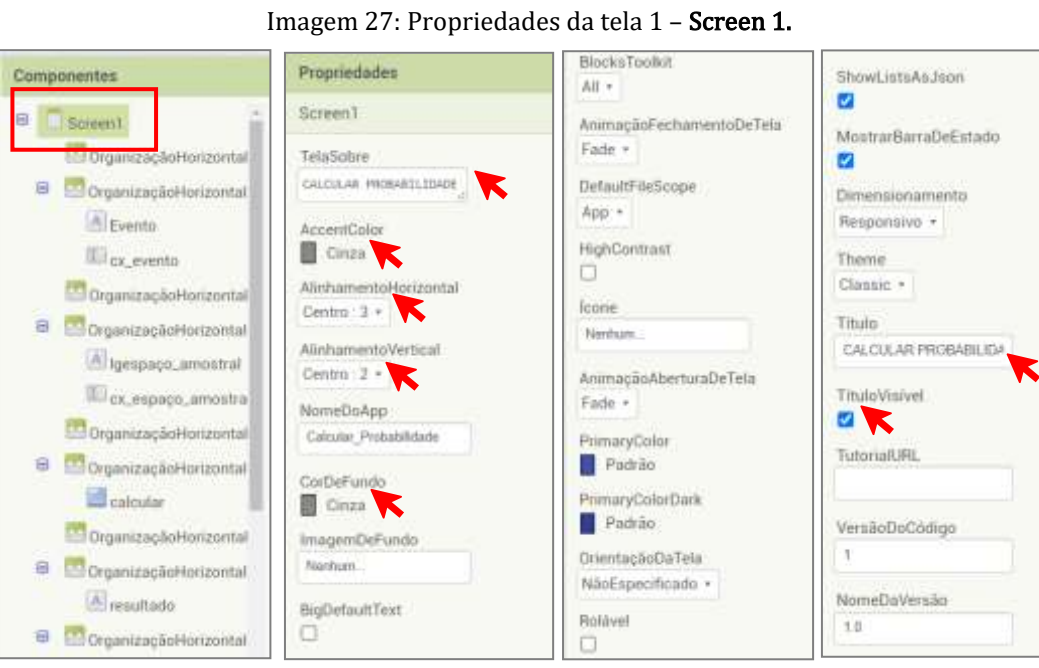

Fonte: Elaborado pelos autores (2022)

Finalizado o Designer, com a inclusão das ferramentas, o próximo passo é programar o aplicativo para que funcione como previsto. Na imagem 28 apresentamos o Designer final do aplicativo.

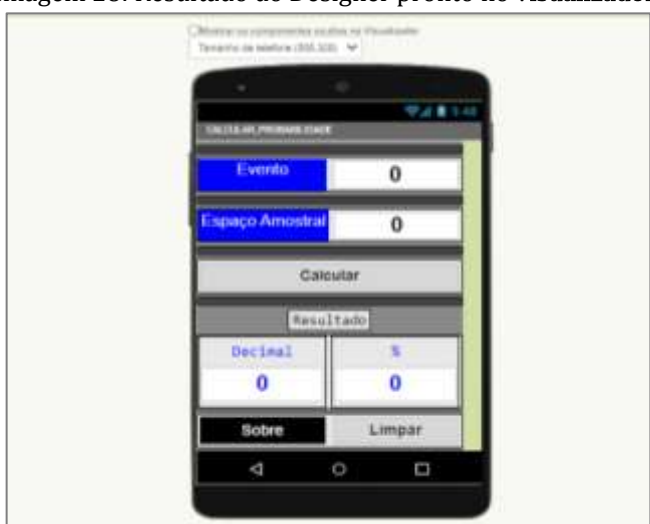

Imagem 28: Resultado do Designer pronto no visualizador.

Fonte: Elaborado pelos autores (2022)

#### 3.4. Instalando o Emulador

Antes de começar a programar é importante instalar o Emulador, que permite testar o aplicativo enquanto ele é criado/programado, basta entrar no site [http://ai2.appinventor.mit.edu/,](http://ai2.appinventor.mit.edu/) clicar na opção Resources (recurso) e depois clicar na opção Get Started (iniciar). Como mostra na imagem 29.

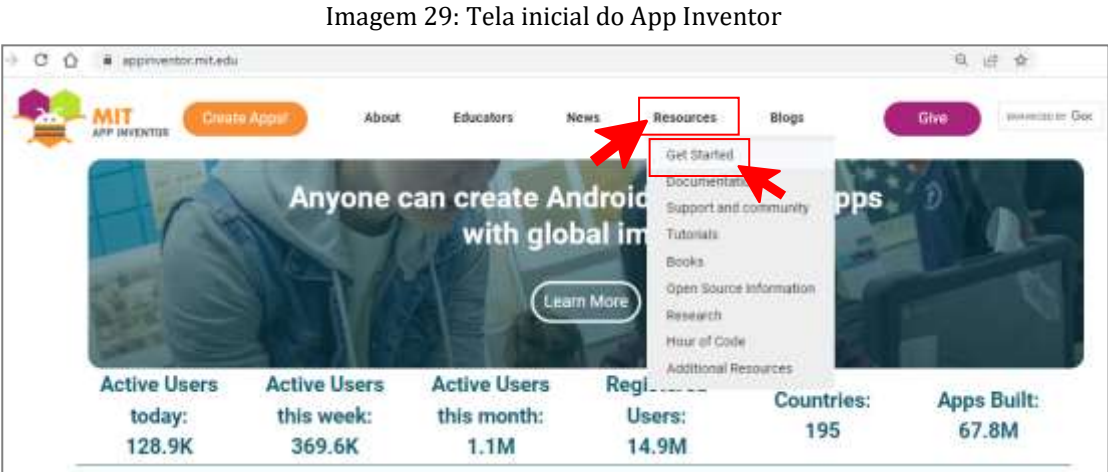

Fonte: Elaborado pelos autores (2022)

Na página seguinte, deve-se clicar em 1. Setup instructions for Testing: (Instruções de configuração para teste), que irá direciona-se para a página, onde será baixado o emulador e instalado no computador, como mostra na imagem 30.

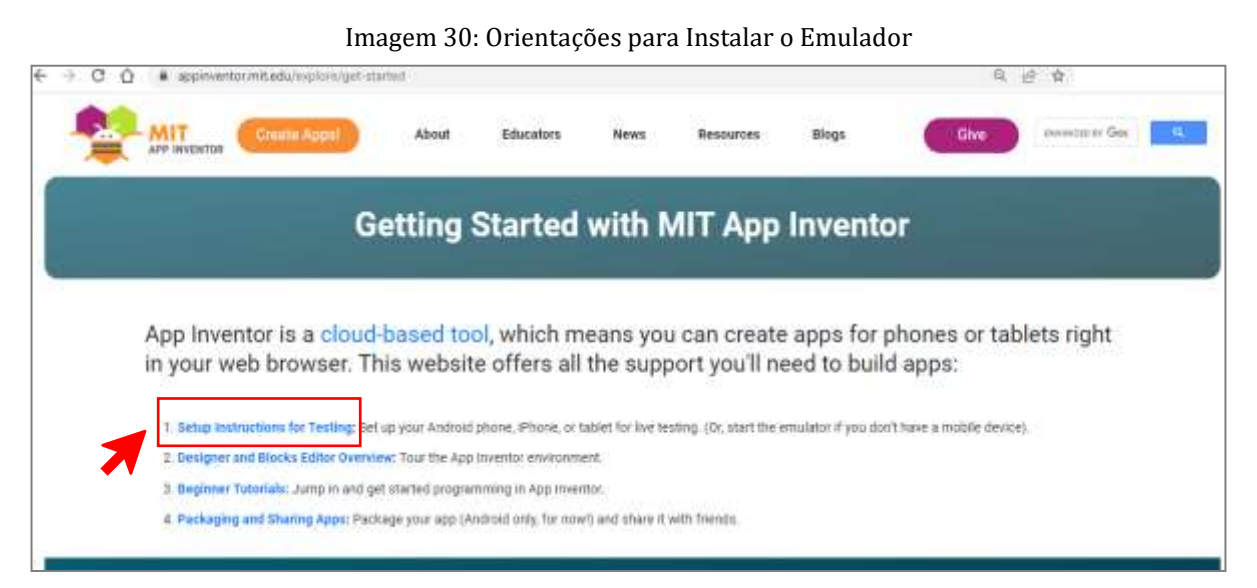

Fonte: [http://appinventor.mit.edu/explore/g](http://appinventor.mit.edu/explore/)et-started

 Após clicar na opção acima, entrará em uma nova página, onde está disponível quatro opções de teste do aplicativo criado no App Inventor, na imagem 31 e 32 destacamos essas opções, entre as quais instalamos a **opção três**.

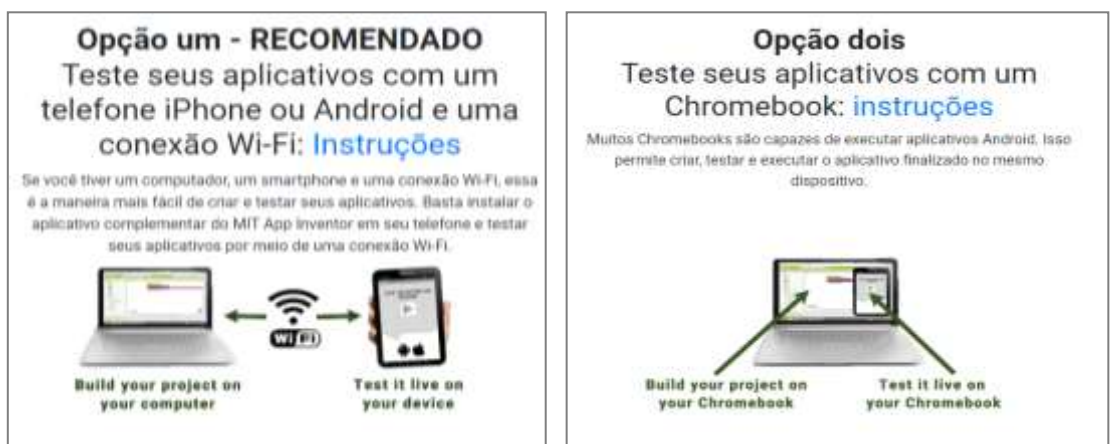

Imagem 31: Orientações para Instalar o Emulador – opção 1 e 2.

Fonte: http://appinventor.mit.edu/explore/ai2/setup

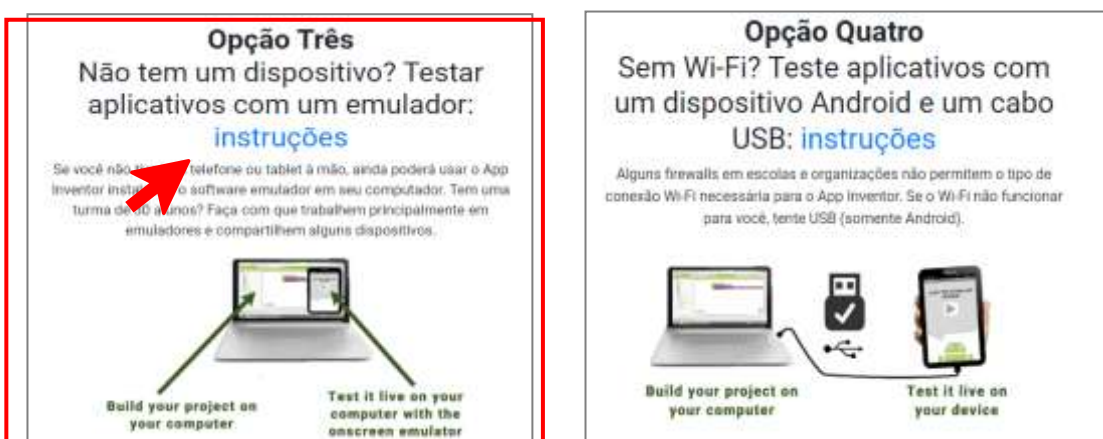

Imagem 32: Orientações para Instalar o Emulador – opção 3 e 4.

Fonte: http://appinventor.mit.edu/explore/ai2/setup

Como observado nas imagens acima, escolhemos a opção três. Para baixar o Emulador, basta clicar em "instruções" e será direcionado para baixar o instalador do Emulador do App Inventor 2 em seu computador.

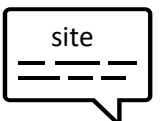

O App Inventor fornece um emulador de Android, que funciona como um Android, mas aparece na tela do seu computador. Assim você pode testar seus apps em um emulador e ainda distribuir o app para outras pessoas, mesmo pela Play Store. Algumas escolas e programas extracurriculares são desenvolvidos principalmente em emuladores e fornecem alguns Androids para testes finais.

No site, como mostra na imagem 33, há etapas que devem ser seguidas passo a passo para baixar o instalador, de acordo com o computador, neste caso, baixamos para o sistema do Windows.

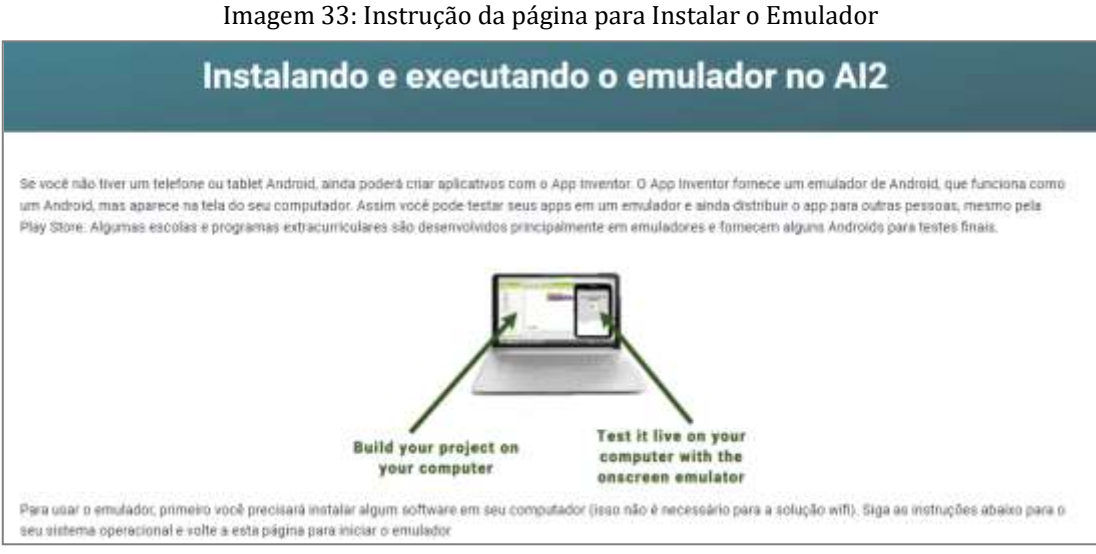

Fonte: Elaborado pelos autores (2022)

## Etapa 1. Instalar o software de configuração do App Inventor

[Instruções para Mac OS X](http://appinventor.mit.edu/explore/ai2/mac) [Instruções para Windows](http://appinventor.mit.edu/explore/ai2/windows) [Instruções para GNU/Linux](http://appinventor.mit.edu/explore/ai2/linux)

- 1. [Baixe o instalador.](http://appinv.us/aisetup_windows)
- 2. Localize o arquivo MIT\_Appinventor\_Tools\_2.3.0 no computador.
- 3. Abra o arquivo.
- 4. Clique nas etapas do instalador.

5. Pode ser perguntado se deseja permitir que um programa de um editor desconhecido faça alterações neste computador. Clique em (yes) sim. Como mostra na imagem 34.

Imagem 34: Permissão para instalar o Emulador

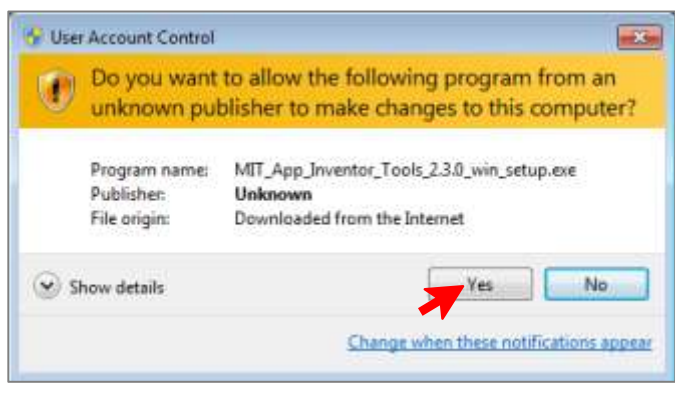

Fonte: Elaborado pelos autores (2022)

É necessário continue com a instalação, seguindo os passos que o instalador vai fornecendo/explicando - Escolha as instruções de conexão que você estava seguindo e conclua

## CONCLUINDO A INSTALAÇÃO, SEGUE-SE PARA ETAPA SEGUINTE.

## Etapa 2. Inicie o aiStarter (somente Windows e GNU/Linux)

Usar o emulador requer o uso de um programa chamado *aiStarter*. Este programa é o auxiliar que permite que o navegador se comunique com o emulador. O programa aiStarter é instalado quando junto com o pacote de instalação feito na Etapa 1.

No Windows, haverá atalhos para o aiStarter na área de trabalho, no menu Iniciar, em Todos os programas e na pasta de inicialização. Para usar o emulador com o App Inventor, é preciso iniciar manualmente o *aiStarter* em seu computador quando fizer o login. Para iniciar o *aiStarter* basta clicar no ícone que fica na área de trabalho do computador.

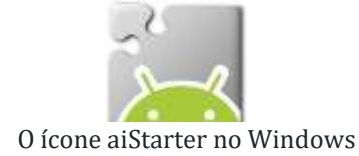

Para iniciar o *aiStarter* no Windows, clica-se duas vezes no ícone (mostrado acima) e aguarde aparecer uma janela igual como mostra a imagem 35, pois está tela confirma que tudo está ocorrendo com sucesso.

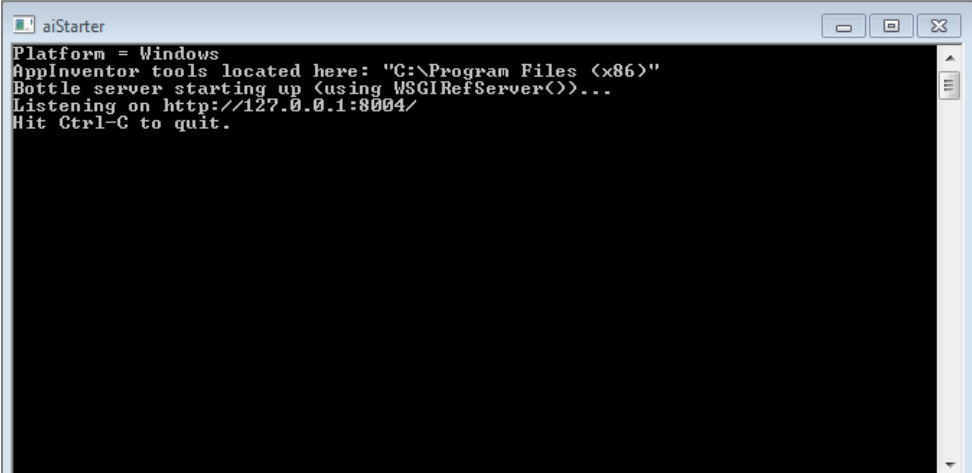

Imagem 35: Plataforma para funcionar o Emulador no App Inventor.

Fonte: tela do emulador no Windows

Etapa 3. Abrir projeto do App Inventor e conectar ao emulador

Primeiro, no site Mit App Inventor, abra o projeto que foi criado, depois acesse o menu Conectar e clique na opção Emulador. Como mostra na imagem 36.

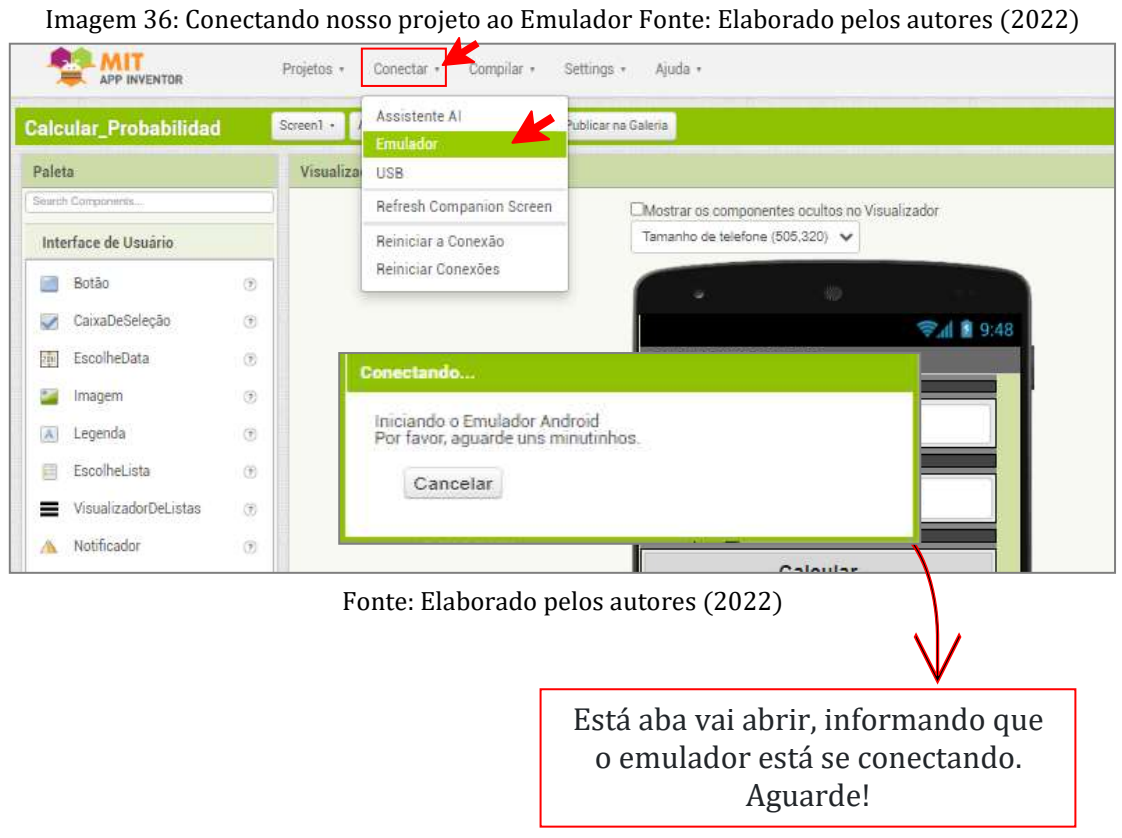

O emulador aparecerá inicialmente com uma tela preta vazia, como mostra a imagem 37.

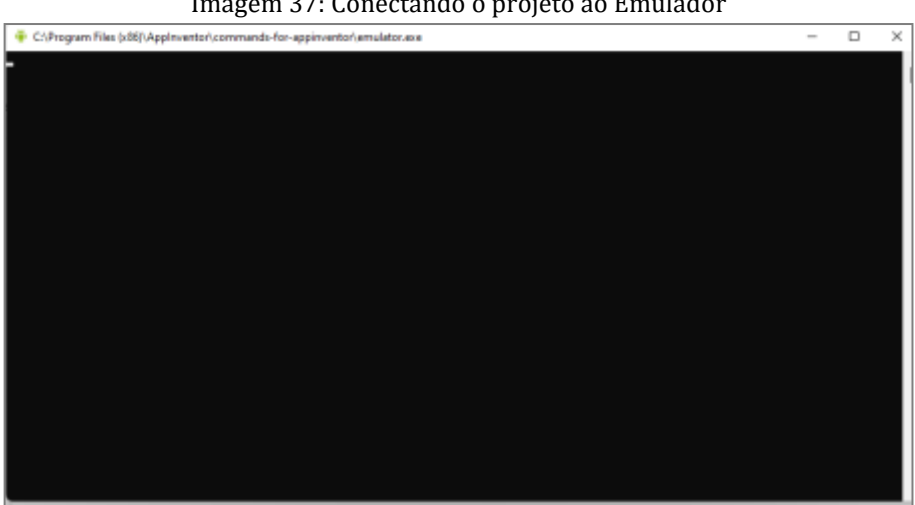

Imagem 37: Conectando o projeto ao Emulador

Fonte: tela do emulador no Windows

Aguarde até que o emulador esteja pronto. Mesmo depois que o plano de fundo aparecer, deve-se esperar até que o telefone emulado termine de preparar seu cartão SD: haverá um aviso na parte superior da tela do telefone enquanto o cartão está sendo preparado. Quando conectado, o emulador irá iniciado e mostrará o aplicativo que você abriu no App Inventor. A imagem 38 mostra os passos que devem seguir o emulador até ficar pronto para uso.

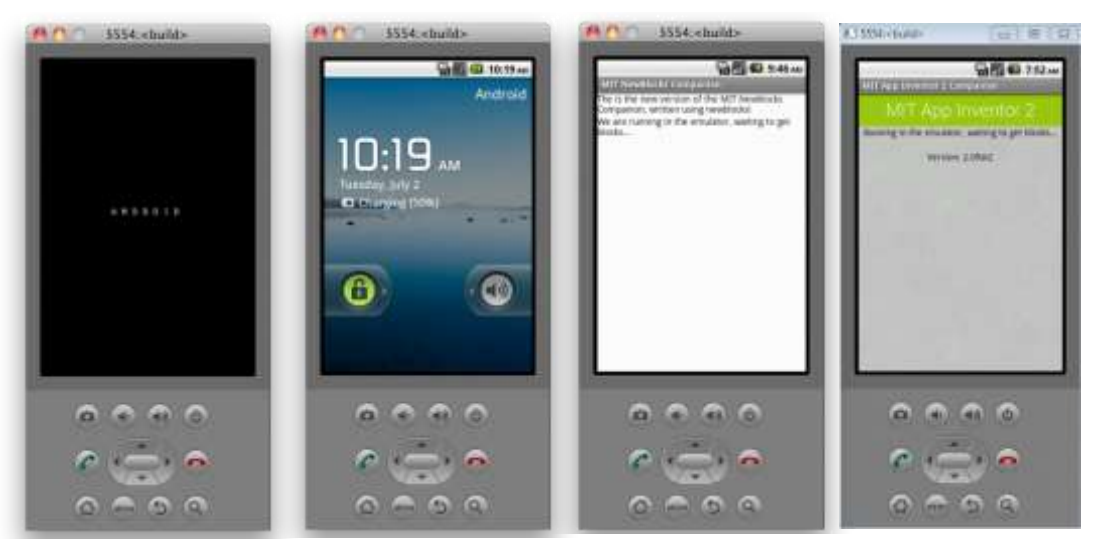

#### Imagem 38: Conectando o projeto ao Emulado

Fonte: Elaborado pelos autores (2022)

Neste projeto o emulador foi instalado e atualizado, seguindo os passos que são instrucionais (quando necessário). Não há uma regra para o período que deve ser instalado o emulador, ou seja, pode ser instalado a qualquer momento durante a criação do aplicativo, no início, no meio ou na conclusão, nada impede e fica a critério. A imagem 39 mostra o projeto da calculadora junto ao emulador.

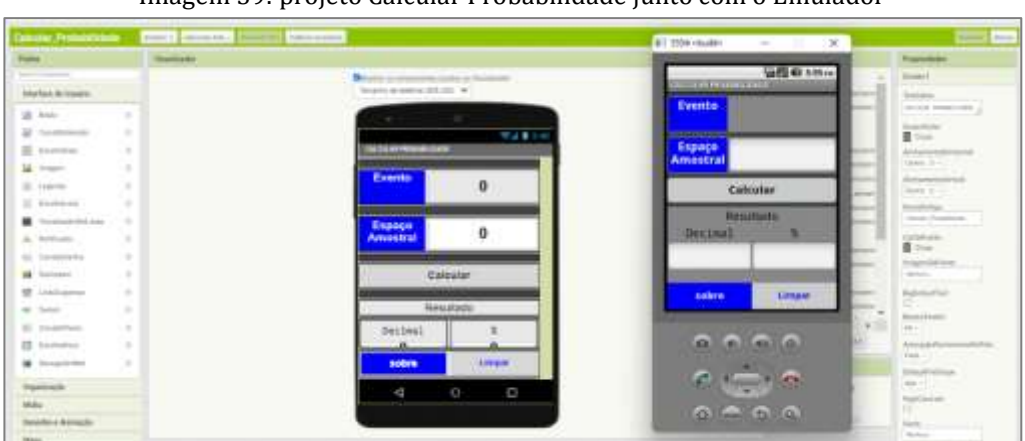

Imagem 39: projeto Calcular Probabilidade junto com o Emulador

Fonte: Elaborado pelos autores (2022)

#### 3.5. Programar a Calculadora\_Probabilidade

 Com o designer pronto e o emulador instalado, vamos começar a programar o aplicativo, na imagem 40 há a ilustração para clicar em BLOCOS e iniciar a funcionalidade do app.

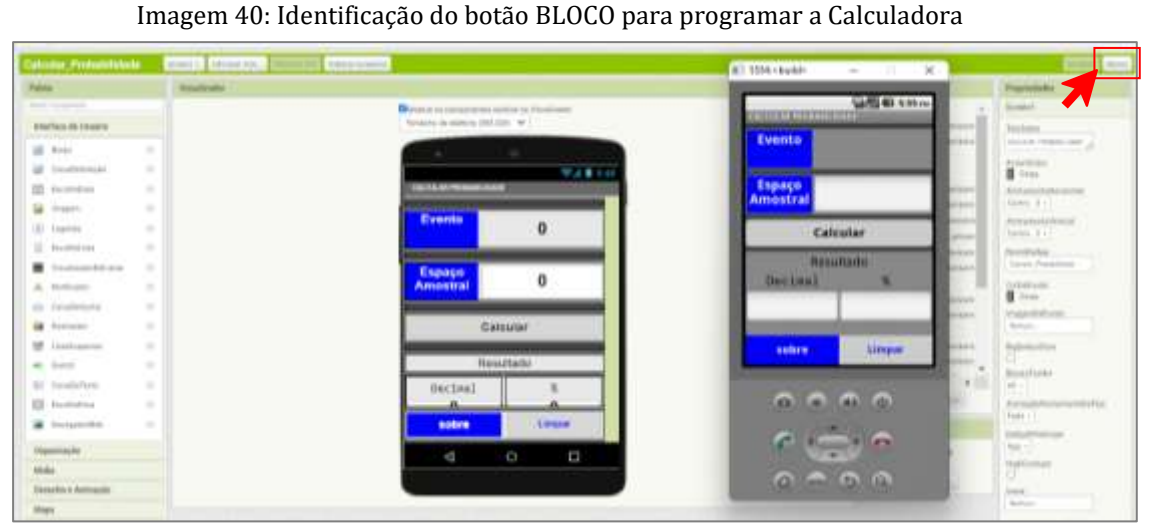

Fonte: Elaborado pelos autores (2022)

No ambiente Bloco, todos as ferramentas inseridas no ambiente Designer estão dispostas para serem programadas, como pode ser observado na imagem 41.

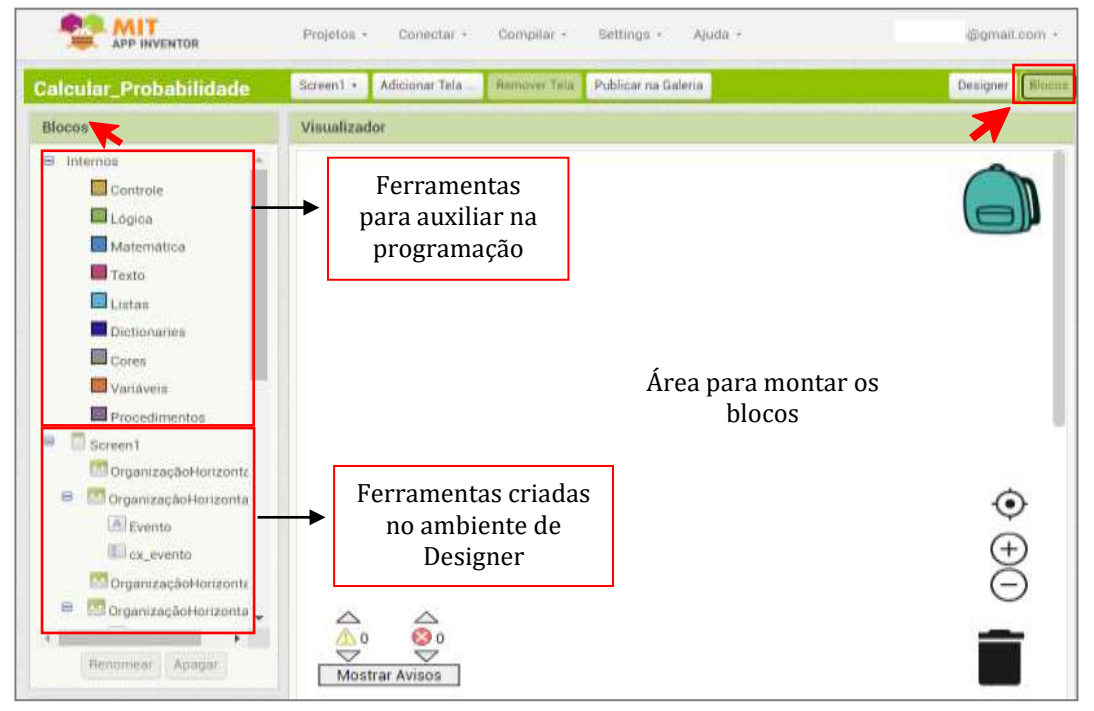

Imagem 41: Tela Inicial do ambiente BLOCO

Fonte: Elaborado pelos autores (2022)

Para começar a programar, é preciso ter planejado e organizado um plano de como se pretende que o aplicativo funcione. Assim, nossa calculadora, será programada para que ao digitar os valores do "evento" e do "espaço amostral" e pressionar o botão "calcular", os resultados apareçam em duas formas, "Decimal" e "percentual".

Então vamos a programação. Escolhemos primeiramente o botão "Calcular" em blocos, para programar a sua função após ser clicado/pressionado. Na imagem 42 é apresentado como deve-se iniciar a programação.

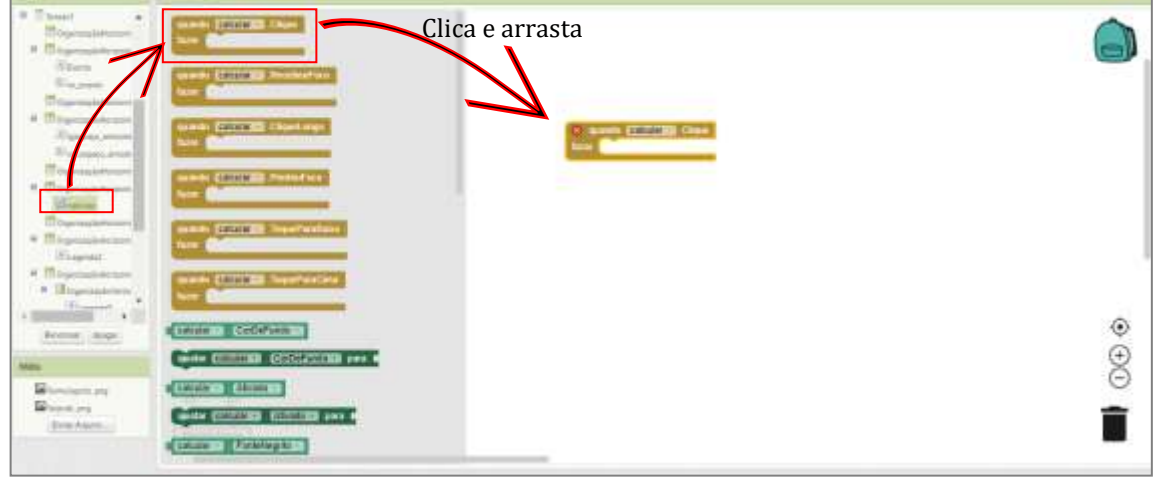

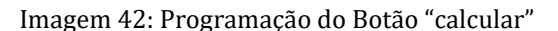

Fonte: Elaborado pelos autores (2022)

Em seguida na ferramenta controle, escolhemos duas vezes a peça "se ... então", uma peça para programar o cálculo referente ao resultado em valor decimal e a segunda peça para programar o resultado em valor percentual e encaixamos na primeira peça já inserida. Como ilustrado na imagem 43.

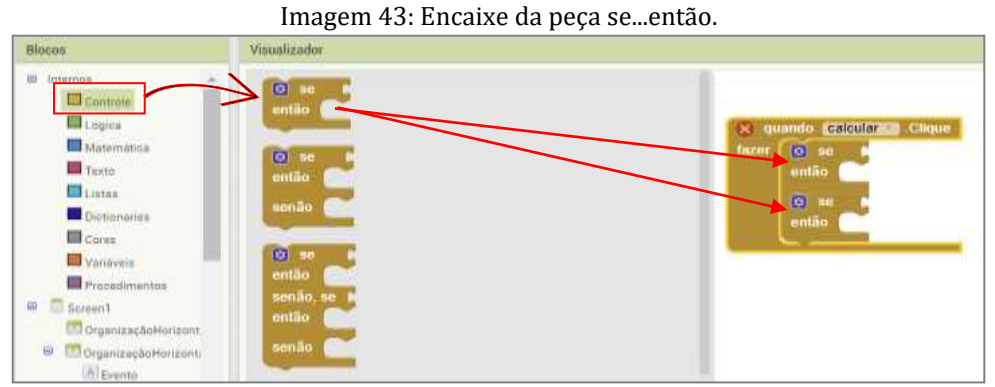

Fonte: Elaborado pelos autores (2022)

 Na imagem 44, inserimos as peças de lógica para programar comandos que serão utilizados nos cálculos.

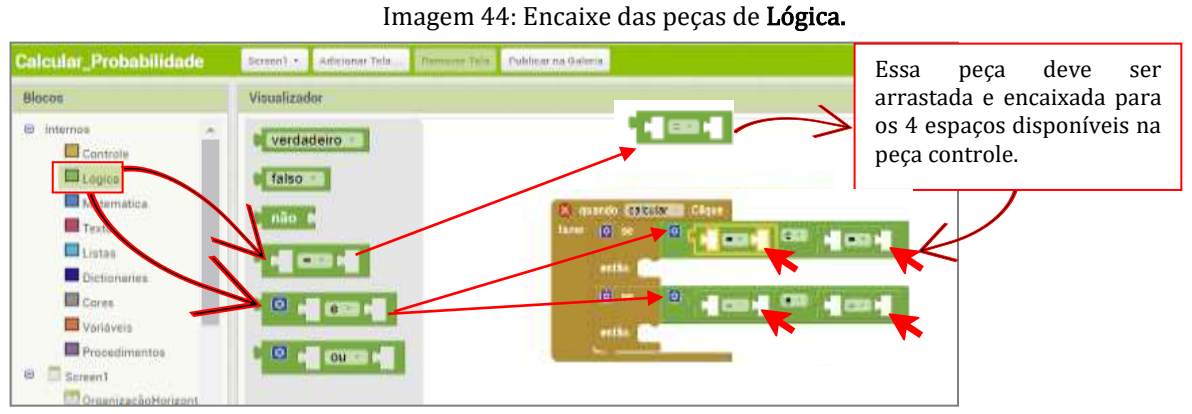

Fonte: Elaborado pelos autores (2022)

Na imagem 45, inserimos a peça para comando dos dados sobre o Evento.

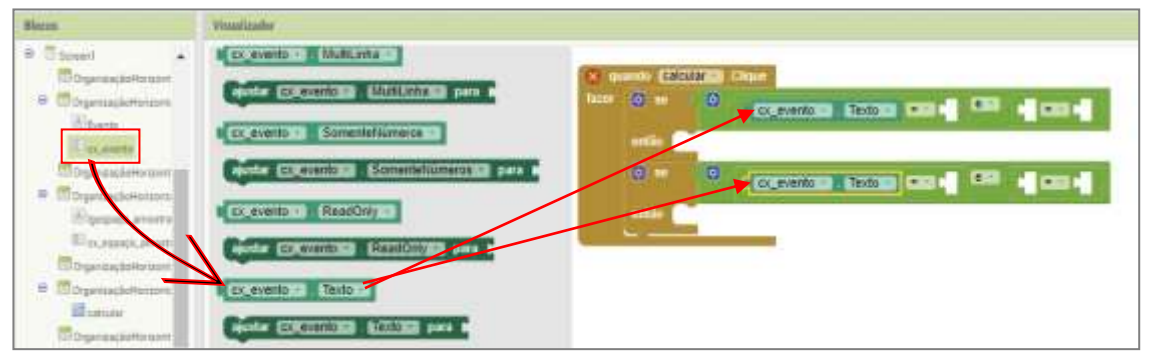

Imagem 45: Encaixe da peça caixa de texto sobre Evento

Fonte: Elaborado pelos autores (2022)

Na imagem 46, inserimos a peça para comando dos dados sobre o Espaço Amostral. Observe que as peças estão sendo inseridas duas vezes, por conta dos resultados, que serão em dois formatos (decimal e percentual).

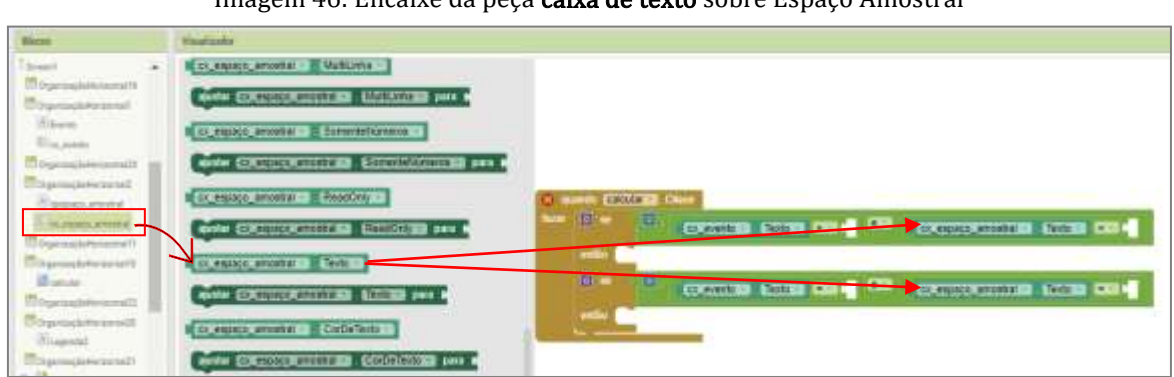

Imagem 46: Encaixe da peça caixa de texto sobre Espaço Amostral

Fonte: Elaborado pelos autores (2022)

No bloco texto, escolheremos a peça para inserir um texto (neste caso ficará em branco mesmo), arrastamos e encaixamos nos 4 espaços disponíveis sobre cx evento e cx espaço amostral. Como mostra na imagem 47.

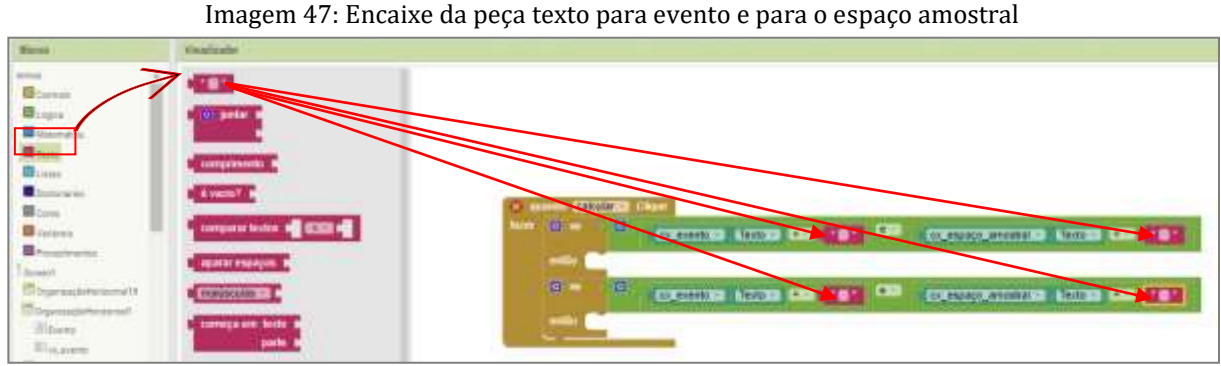

Fonte: Elaborado pelos autores (2022)

Em seguida, alteramos o sinal de = para  $\neq$ , clicando com o lado direito do mouse, em todos as quatro peças sobre o texto. Como mostra na imagem 48.

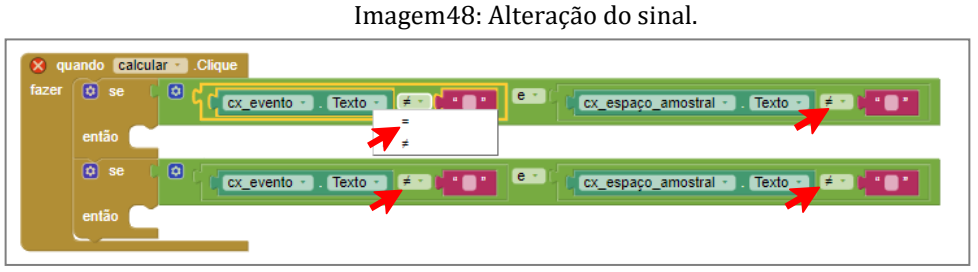

Fonte: Elaborado pelos autores (2022)

Continuando, vamos programar para que o resultado apareça conforme planejado, encaixando na peça se...então, a peça de ajustar... para, tanto para o resultado decimal quanto para o resultado percentual. Como mostra nas imagens 49 e 50.

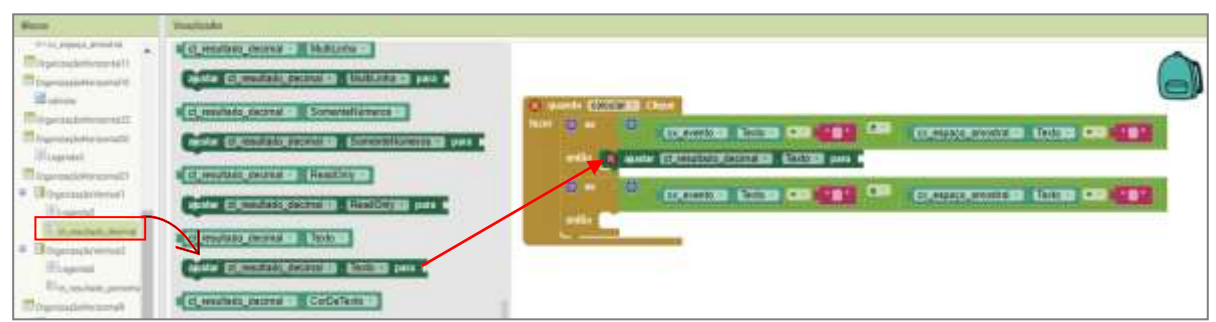

Imagem 49: Encaixe de a peça ajustar para o resultado decimal

Fonte: Elaborado pelos autores (2022)

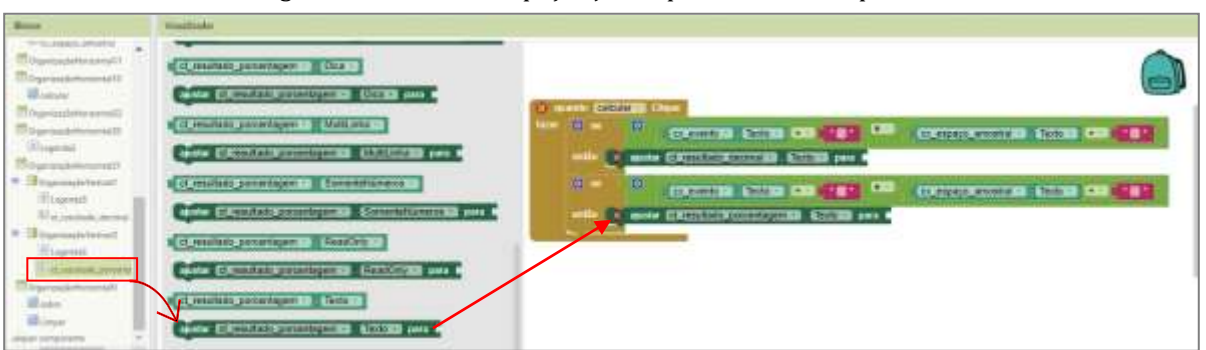

Imagem 50: Encaixe de a peça ajustar para o resultado percentual

Fonte: Elaborado pelos autores (2022)

Para programar o cálculo decimal, inserimos do bloco **Matemática** a peça para calcular a divisão do resultado decimal. Como mostra na imagem 51.

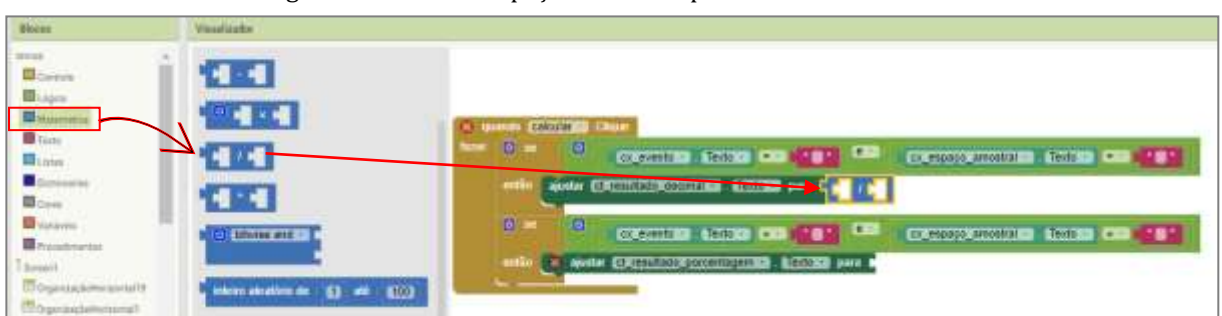

Imagem 51: Encaixe da peça de divisão para o resultado decimal.

Fonte: Elaborado pelos autores (2022)

Para inserir os valores na peça de divisão, sobre os dados do evento e do espaço amostral, podemos duplicar uma peça, clicando com o lado direito do mouse na peça que será duplicada, neste caso na peça da caixa evento e encaixamos na primeira parte da peça de divisão. Como mostra nas figuras 52 e 53.

Imagem 52: Peça do evento duplicada para encaixar na peça de divisão para o resultado decimal.

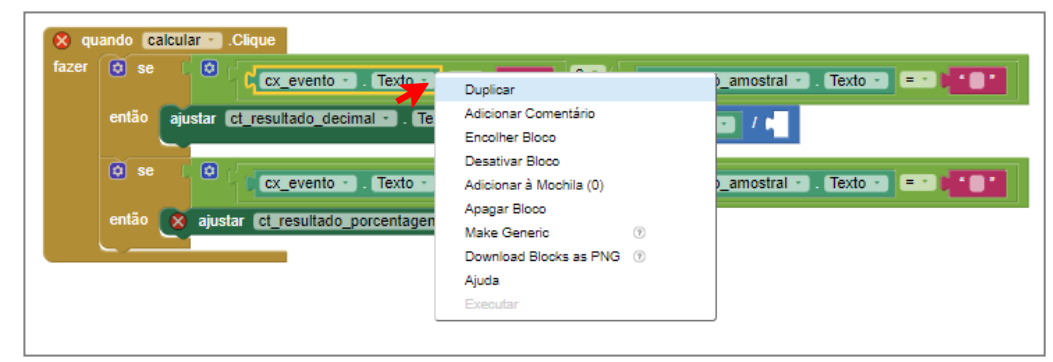

Fonte: Elaborado pelos autores (2022)

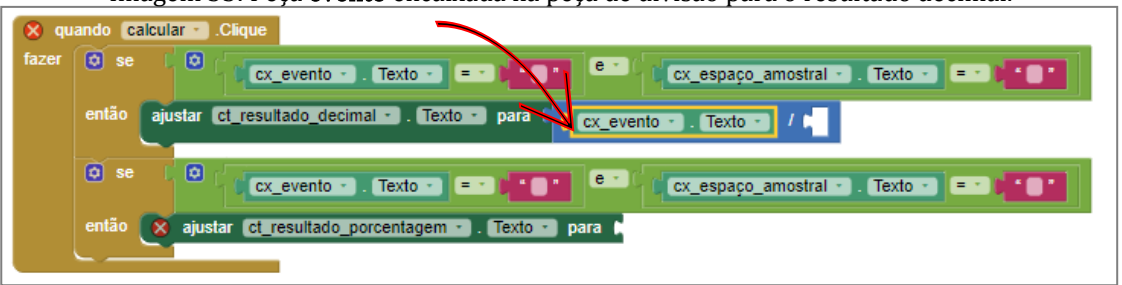

Imagem 53: Peça evento encaixada na peça de divisão para o resultado decimal.

Fonte: Elaborado pelos autores (2022)

Em seguida duplicamos a peça da caixa espaço amostral e encaixamos na segunda parte da peça de divisão. Como mostra nas figuras 54 e 55.

Imagem 54: Peça do espaço amostral duplicada para encaixar na peça de divisão para o resultado decimal.

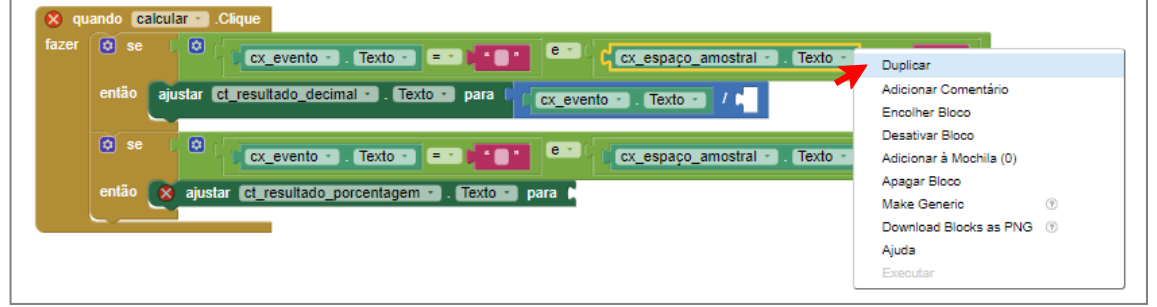

Fonte: Elaborado pelos autores (2022)

Imagem 55: Peça evento encaixada na peça de divisão para o resultado decimal.

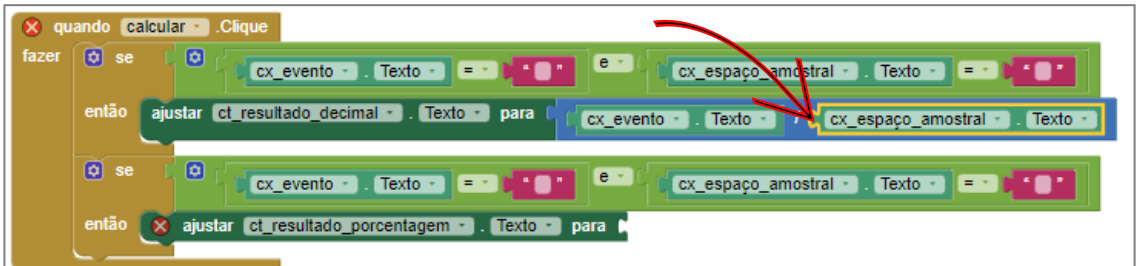

Para programar o cálculo percentual, inserimos do bloco, três peças fundamentais para fazer o cálculo de porcentagem, a primeira peça  $(1<sup>a</sup>)$  é uma auxiliar para encaixar a peça de divisão e já vem nela a multiplicação, a segunda peça (2ª) inserida é para efetuar a divisão do valor do evento pelo espaço amostral e a terceira peça (3ª) é para inserir o valor da porcentagem, neste caso por 100. Como mostra na imagem 56.

Fonte: Elaborado pelos autores (2022)

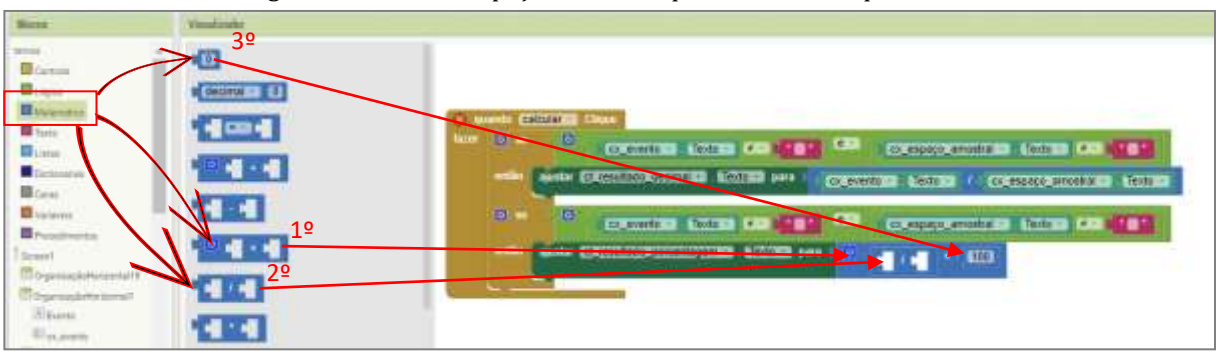

Imagem 56: Encaixe da peça de divisão para o resultado percentual.

Fonte: Elaborado pelos autores (2022)

Assim, como foi feito nas peças do valor decimal, vai ser feito nas pelas do valor percentual. Para inserir os valores na peça de divisão, sobre os dados do evento e do espaço amostral, vamos duplicar a peças da caixa de evento e encaixar na primeira parte da peça de divisão. Como mostra nas figuras 57 e 58.

Imagem 57: Peça do evento duplicada para encaixar na peça de divisão para o resultado percentual.

| quando calcular - Clique<br>$\propto$ |                                                                                                    |                                                                                                    |  |
|---------------------------------------|----------------------------------------------------------------------------------------------------|----------------------------------------------------------------------------------------------------|--|
| fazer                                 | $\boxed{0}$ se<br>Θ<br>$cx$ evento $\cdot$ . Texto $\cdot$ $\neq$ $\cdot$ $\cdot$ $\bullet$ $\bullet$ | $e +$<br>cx_espaço_amostral → Texto → $\neq$ →                                                                                                    |  |
|                                       | então<br>ajustar et resultado decimal - . Texto - para                                                | Texto -<br>cx_evento<br>Texto<br>cx_espaço_amostral =<br>,                                                                                                    |  |
|                                       | $\boldsymbol{\overline{\omega}}$<br>ø<br>se<br>$\mathbb{R}$ cx evento $\cdot$<br>Texto.               | $\mathbf{r}$<br>$Texto -$<br>$amostral -$<br>Duplicar                                                                                                    |  |
|                                       | então<br>ajustar et resultado porcentagem                                                             | Adicionar Comentário<br>100<br>Encolher Bloco<br>Desativar Bloco<br>Adicionar à Mochila (0)<br>Apagar Bloco<br>(2)<br><b>Make Generic</b><br>Download Blocks as PNG<br>(2) |  |
|                                       |                                                                                                    | Ajuda<br>Executar                                                                                                    |  |

Fonte: Elaborado pelos autores (2022)

| quando calcular - Clique |                                                                                                    |  |
|--------------------------|----------------------------------------------------------------------------------------------------|--|
| fazer                    | $\bullet$<br>$\omega$<br>se<br>$e +$<br>$cx$ evento $\cdot$ . Texto $\cdot$<br>$cx$ espaço amostral $\cdot$ . Texto $\cdot$ $\neq \cdot$ 1 |  |
|                          | então<br>ajustar et resultado decimal - . Texto - para<br>cx evento - 1. Texto -<br>cx espaço amostral · Texto ·<br>$\perp$                |  |
|                          | $\boxed{0}$ se<br>ø<br>le'<br>Texto<br>. <b>.</b> .<br>$cx$ evento $\cdot$<br>Texto<br>cx_espaço_amostral                                  |  |
|                          | então<br>$\circ$<br>ajustar ct_resultado_porcentagem -   Texto -   para<br>100<br>×<br>. Texto<br>$cx_$ evento -                           |  |
|                          |                                                                                                    |  |

Imagem 58: Peça evento encaixada na peça de divisão para o resultado percentual.

Fonte: Elaborado pelos autores (2022)

Em seguida, vamos duplicar a peça da caixa espaço amostral e encaixar na segunda parte da peça de divisão. Como mostra nas figuras 59 e 60.

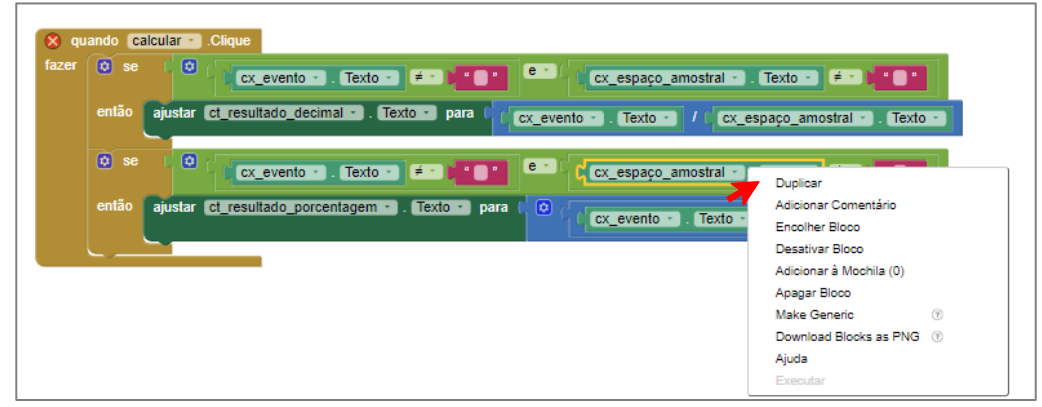

Imagem 59: Peça do espaço amostral duplicada para encaixar na peça de divisão do resultado percentual.

Fonte: Elaborado pelos autores (2022)

Imagem 60: Peça espaço amostral encaixada na peça de divisão para o resultado percentual.

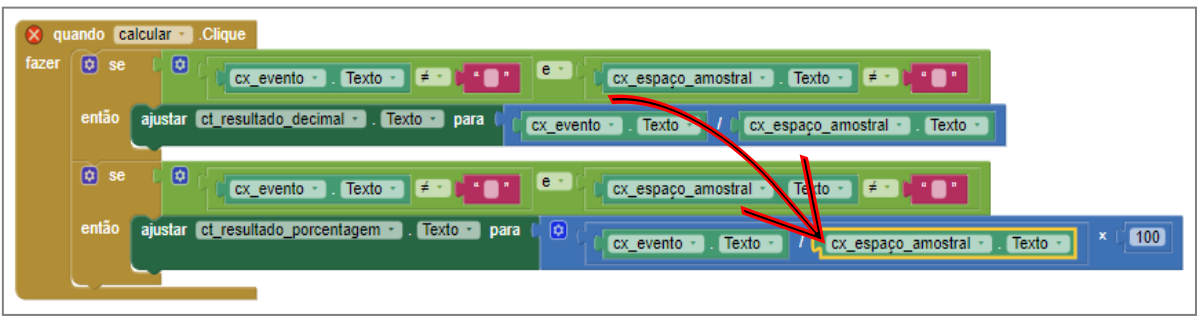

Fonte: Elaborado pelos autores (2022)

 Neste próximo passo, vamos adicionar uma segunda tela, para colocar informações diversas, nosso interesse é informar os autores que criaram o aplicativo, o título e o botão voltar. Então, ao clicar em Adicionar Tela, uma caixa irá se abrir para informar o nome da nova tela, muda-se o nome, se necessário e em seguida clica em ok. Tais informações estão dispostas na imagem 61.

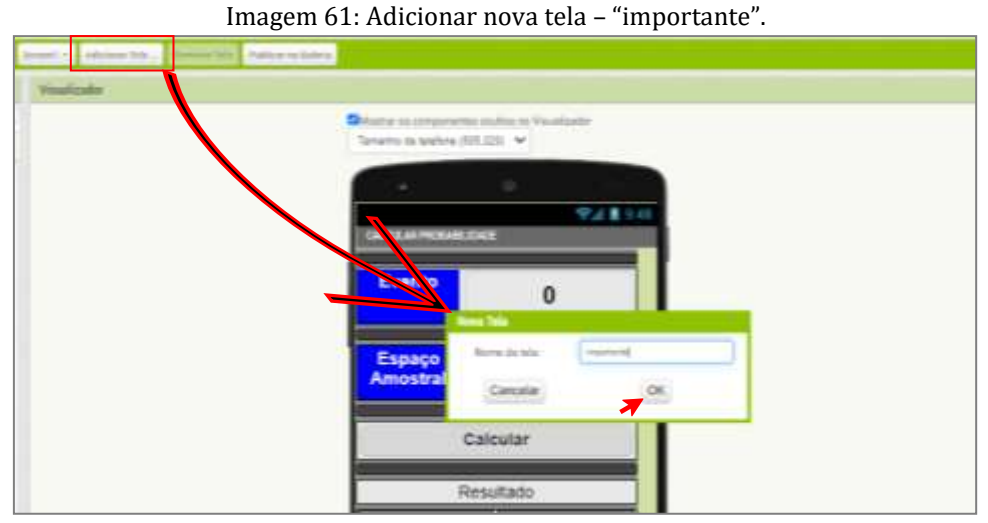

Fonte: Elaborado pelos autores (2022)

No canto esquerdo no botão Screen 1, clicamos nele e mudamos para a segunda tela que inserimos como "importante", com a tela no visualizador, acrescentamos as ferramentas de organização Horizontal, legendas e caixa de texto, neste caso fica a critério do autor quanta a criação destas informações, se houver essa necessidade, pois ela pode ser opcional, por isso não será detalhado o passo a passo.

Na imagem 62 destacamos a inclusão e alteração feita na nova tela.

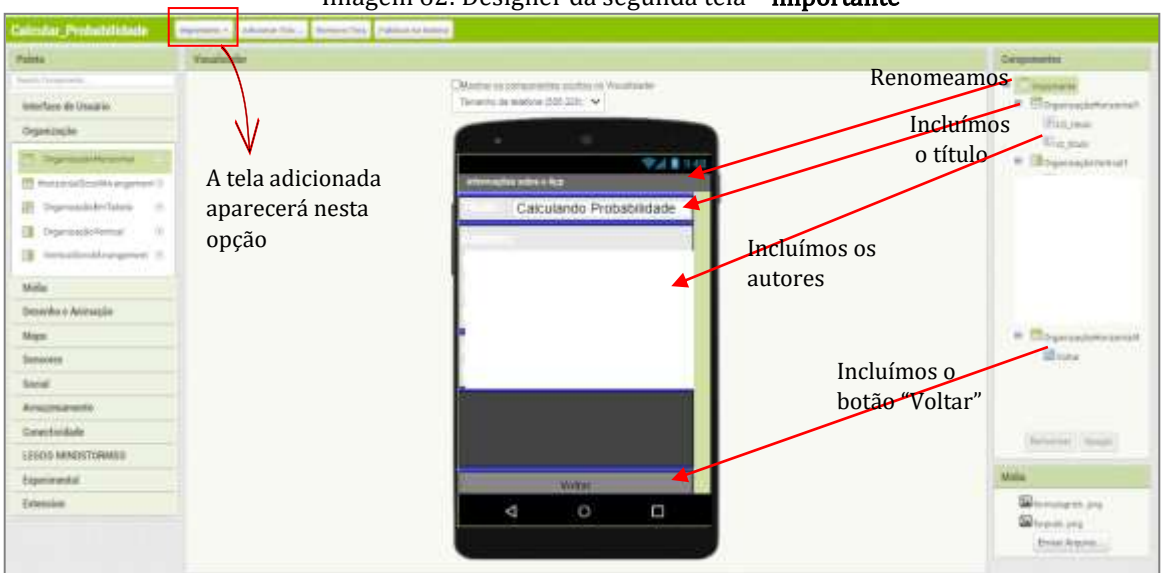

Imagem 62: Designer da segunda tela – importante

Fonte: Elaborado pelos autores (2022)

Para programar o botão voltar, ainda na tela "importante", mudamos para o bloco, clicamos no botão voltar e inserimos a peça quando... fazer. Como mostra na imagem 63.

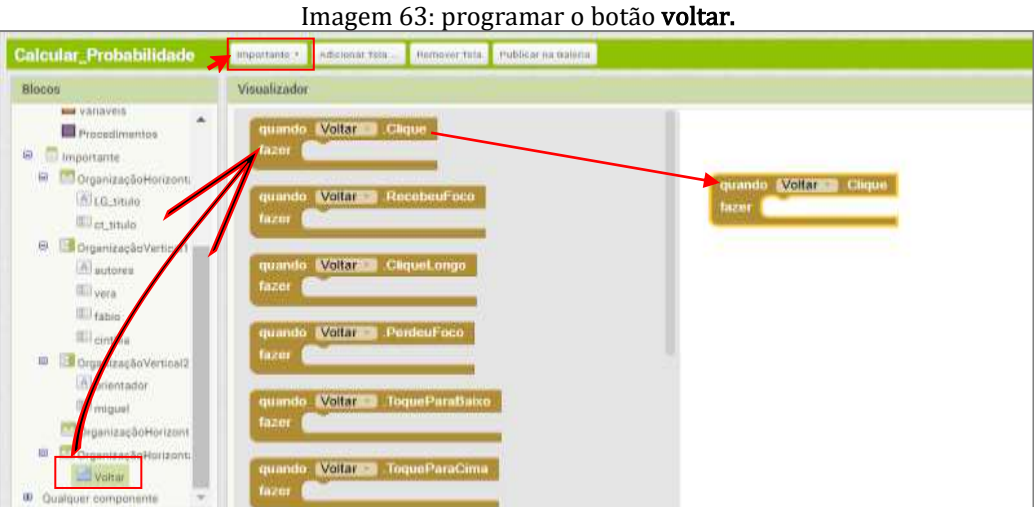

Fonte: Elaborado pelos autores (2022)

Observe na imagem 64, a programação do botão voltar, inserindo do bloco controle a peça abrir outra tela nomeDaTela e encaixamos na peça quando...fazer e mudamos para a tela Screen1.

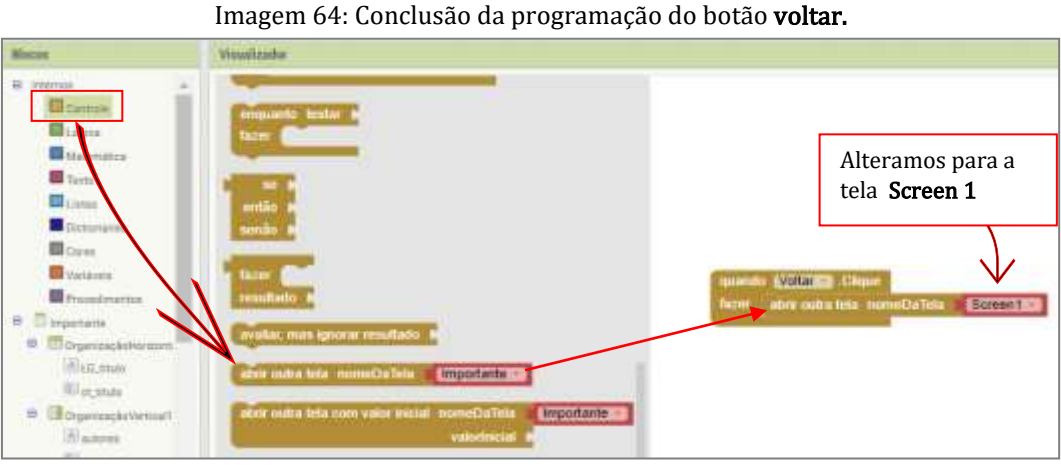

Fonte: Elaborado pelos autores (2022)

Agora vamos programar o botão sobre, para informar os autores que planejaram e construíram o aplicativo. Iniciamos por inserir a peça quando... fazer. Como mostra na imagem 65.

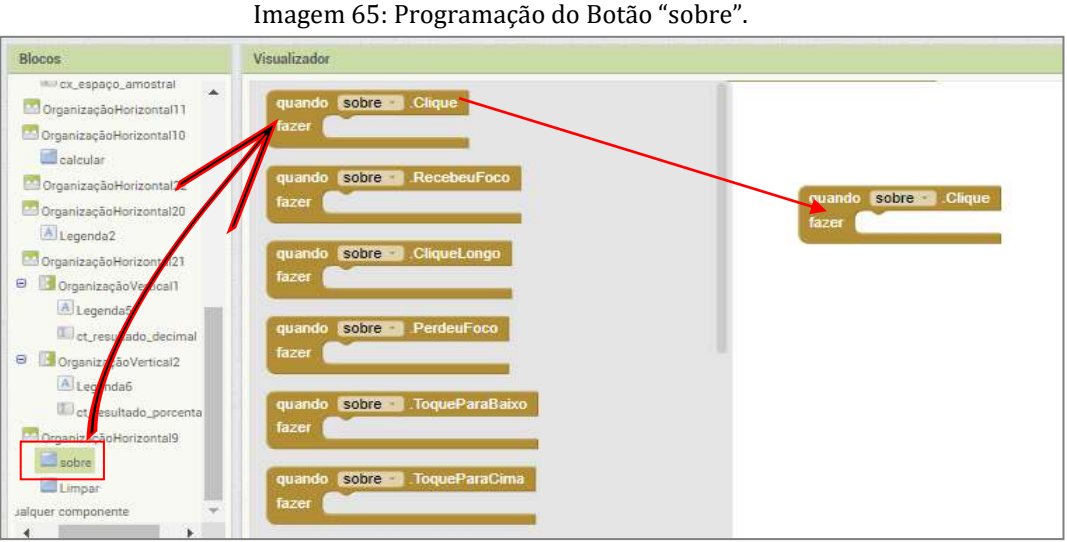

Fonte: Elaborado pelos autores (2022)

Observe na imagem 66, a programação do botão sobre, inserindo do bloco controle a peça abrir outra tela nomeDaTela e encaixamos na peça quando...fazer, neste caso ela já está com o nome na tela importante.

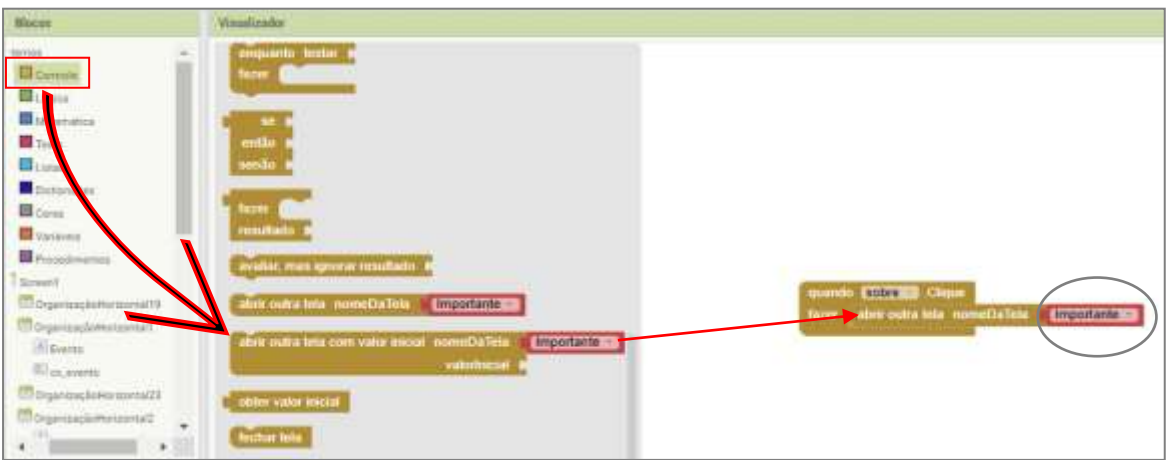

Imagem 66: Conclusão da programação do Botão "sobre".

Fonte: Elaborado pelos autores (2022)

E para finalizar vamos programar o botão Limpar, inserindo a peça quando ... fazer, programando apagar os cálculos realizados. A imagem 67 mostra o passo inicial desse processo.

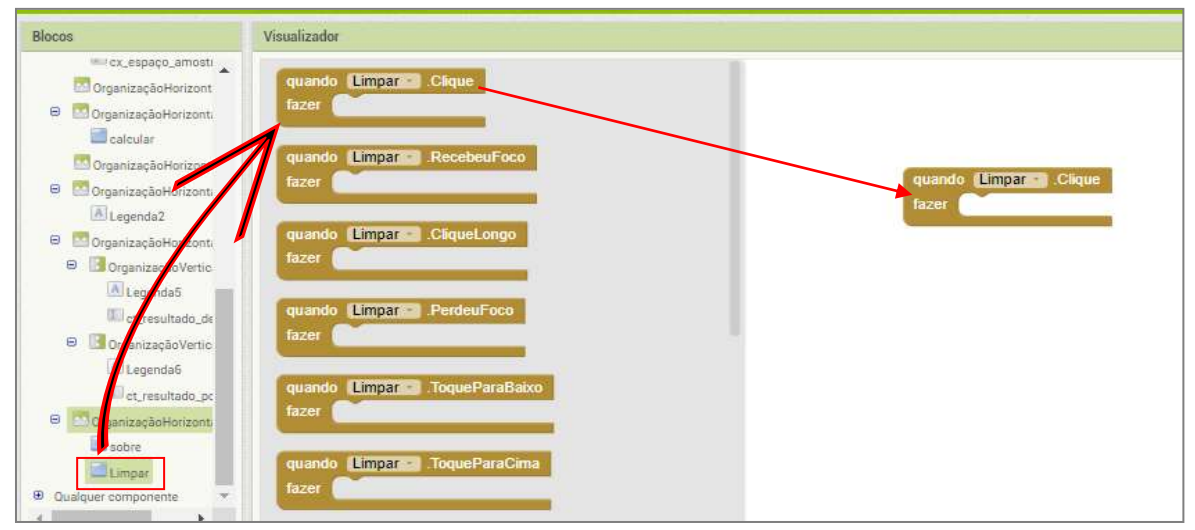

Imagem 67: Conclusão da programação do Botão "sobre".

Fonte: Elaborado pelos autores (2022)

Para apagar os valores digitados dos referidos cálculos nas caixas de texto, como: cx\_evento, cx\_espaço amostral, cx\_resultado\_decimal e cx\_resultado\_percentual, vamos encaixar cada peça dessas caixas, na peça limpar, que foi inserida de acordo com a imagem 67.

Observe na imagem 68, que encaixamos a peça "ajustar ... (cx\_evento . texto) para", para apagar os valores do evento quando for clicado no botão limpar.

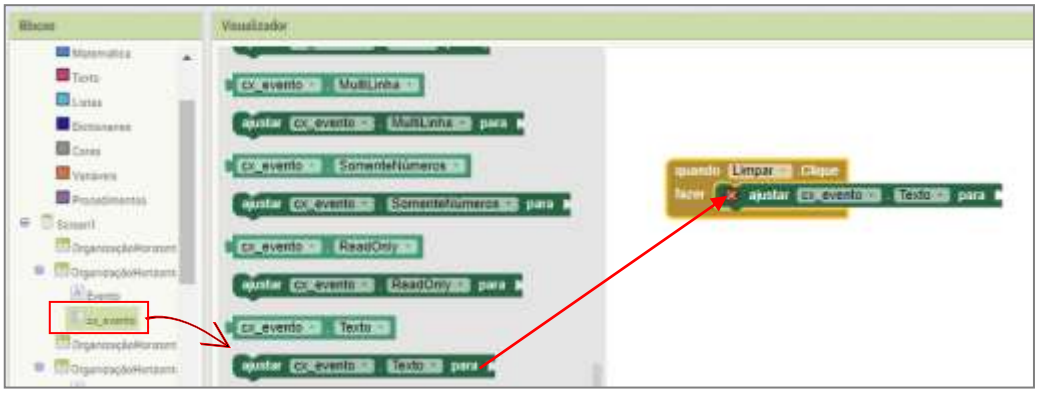

Imagem 68: Encaixe da peça do evento no Botão "limpar"

Fonte: Elaborado pelos autores (2022)

Observe Na imagem 69, que encaixamos a peça "ajustar ... (cx\_espaço\_amostral . texto) para", para apagar os valores do espaço amostral quando for clicado no botão limpar.

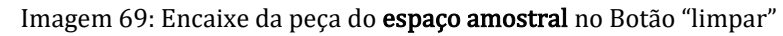

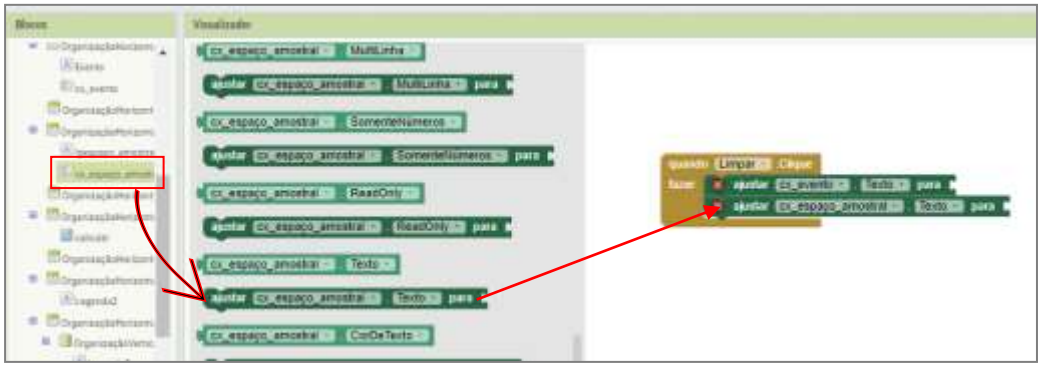

Fonte: Elaborado pelos autores (2022)

Observe na imagem 70, que encaixamos a peça "ajustar ... (resultado\_decimal . texto) para", para apagar os valores do resultado decimal quando for clicado no botão limpar.

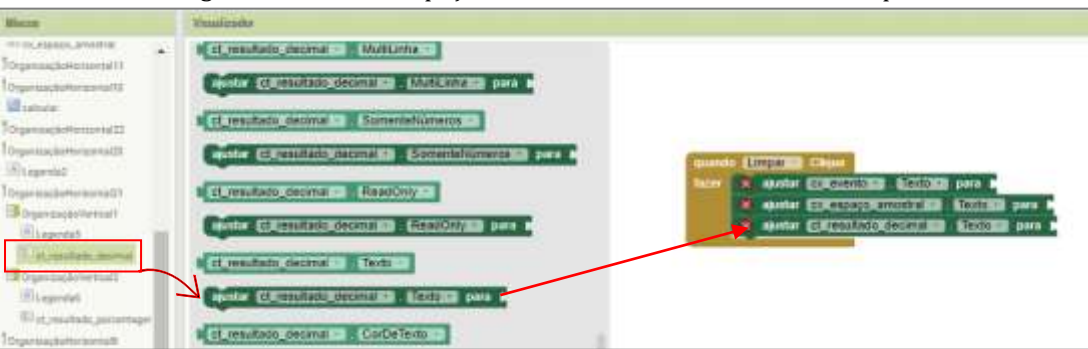

Imagem 70: Encaixe da peça do resultado decimal no Botão "limpar"

Fonte: Elaborado pelos autores (2022)

Observe na imagem 71, que encaixamos a peça "ajustar ... (resultado\_percentual. texto) para", para apagar os valores do resultado percentual quando for clicado no botão limpar.

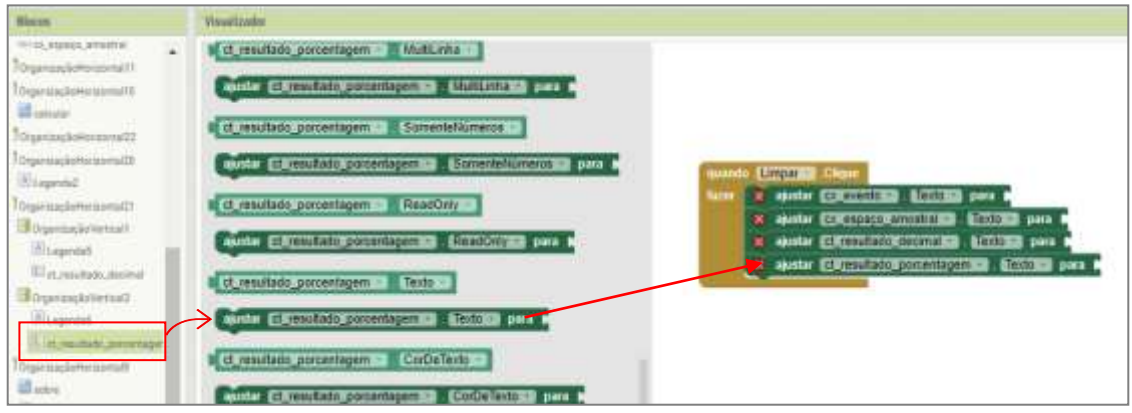

Imagem 71: Encaixe da peça do resultado percentual no Botão "limpar"

Fonte: Elaborado pelos autores (2022)

E para concluir a programação do botão limpar, inserimos do bloco texto uma peça para encaixar e apagar todos os valores. Como mostra na figura 72.

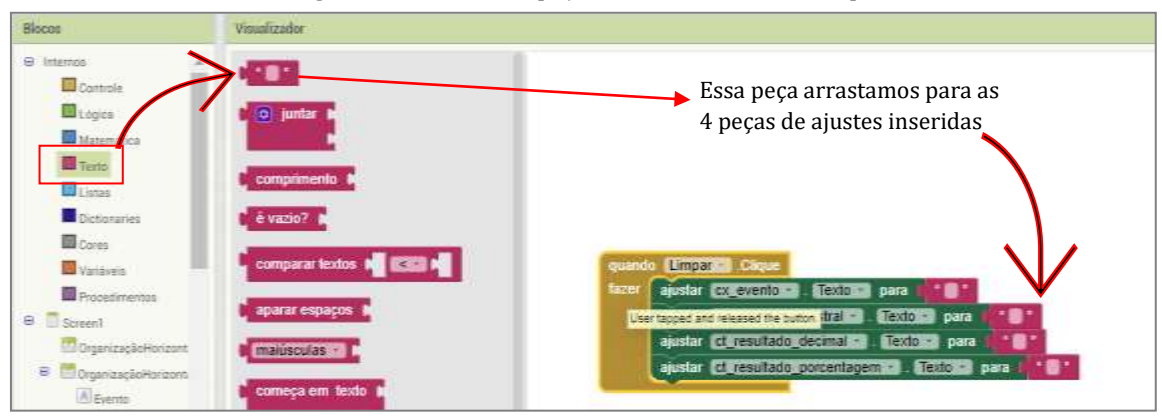

Imagem 72: Encaixe da peça do texto no Botão "limpar"

Fonte: Elaborado pelos autores (2022)

 Finalizado, programado e testado (emulador) temos disponível e salvo nosso aplicativo. Vamos agora testá-lo com atividades didáticas.

#### 4. Na prática de Atividades matemáticas

 É válido propor, a utilização do aplicativo criado para interagir com atividades, que podem inclusive ser elaboradas pelos alunos, retiradas dos livros didáticos ou pesquisadas na internet, a criação de como pode ser feito fica com a imaginação e planejamento dos professores e alunos.

Neste livro vamos utilizar exercícios do livro didático do ensino fundamental e do ensino médio, pois a proposta deste projeto é criar um aplicativo que pode ser aplicado a qualquer nível de ensino escolar.

#### Atividades Didáticas

1ª) Em uma urna, há 9 bolas pretas, 5 bolas amarelas e 3 bolas vermelhas. Se retirarmos uma bola ao acaso, qual é a probabilidade de sair uma bola amarela? (Bianchini, 2018, p. 88)

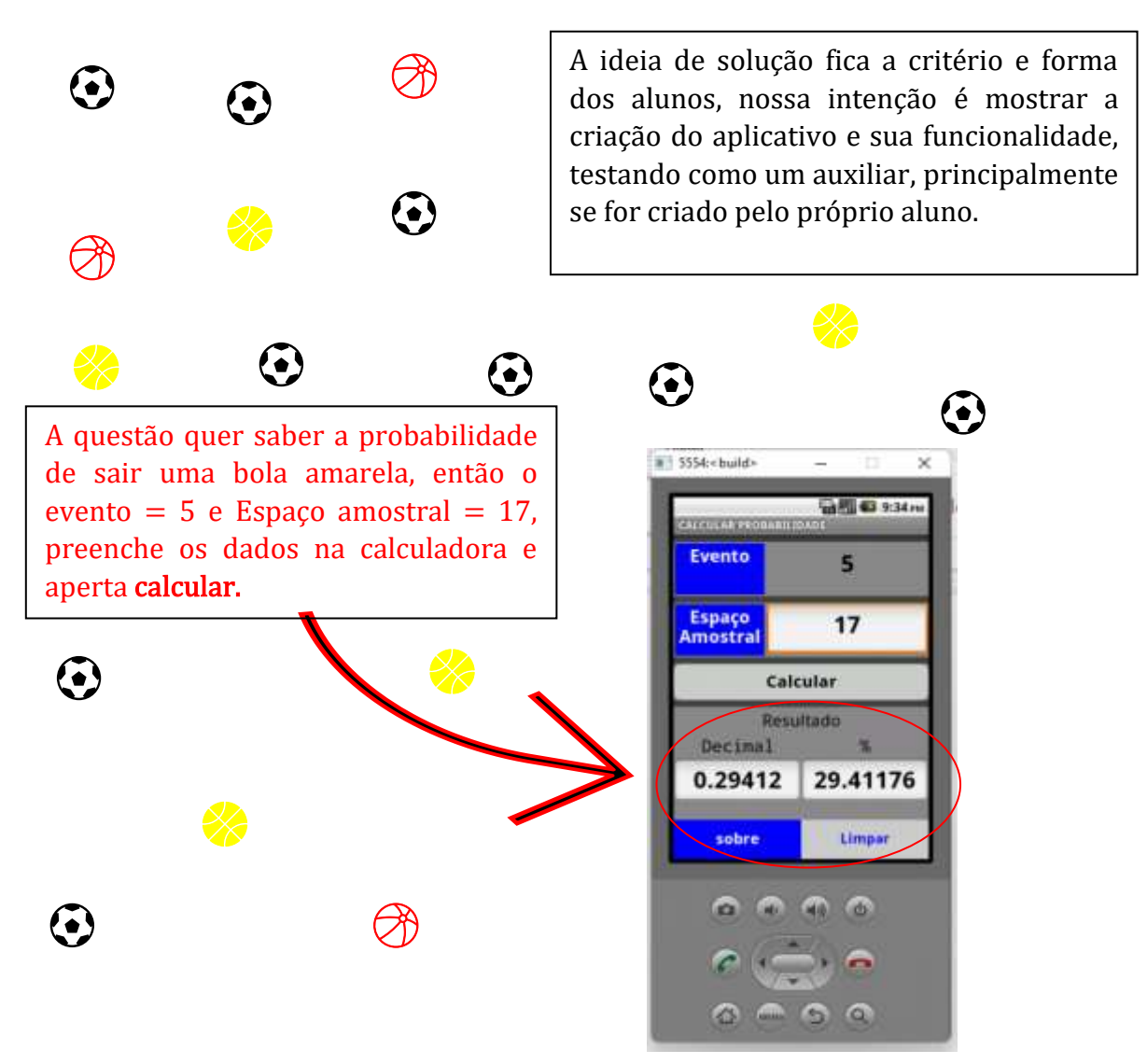

2ª) A professora vai sortear, ao acaso, um aluno entre os 30 alunos da sala. Sabendo que há 18 meninas na sala, qual é a probabilidade de ser sorteada uma menina? E de ser sorteado um menino? (Bianchini, 2018, p. 88)

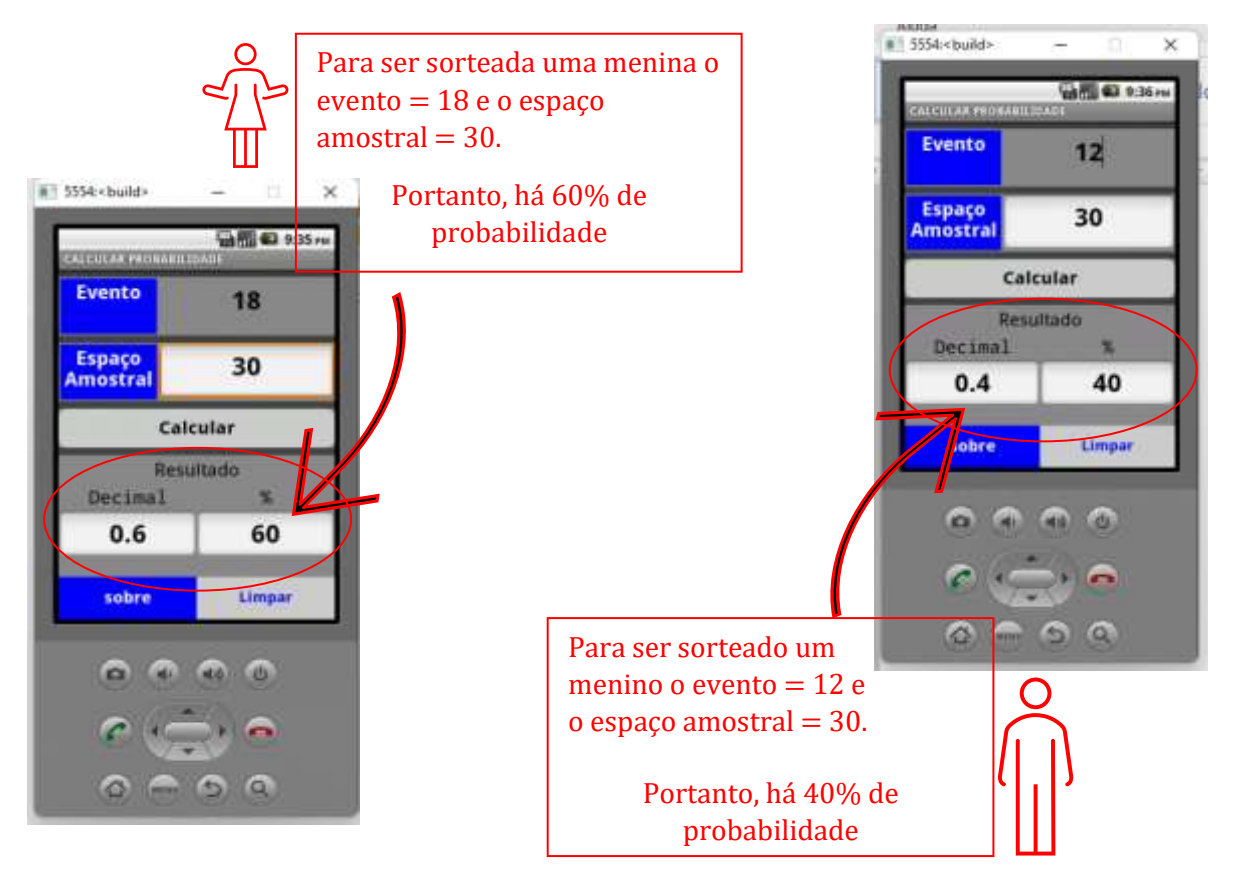

3ª) No lançamento de uma moeda, qual a probabilidade de se obter a face cara? (Paiva, 2009, p. 266)

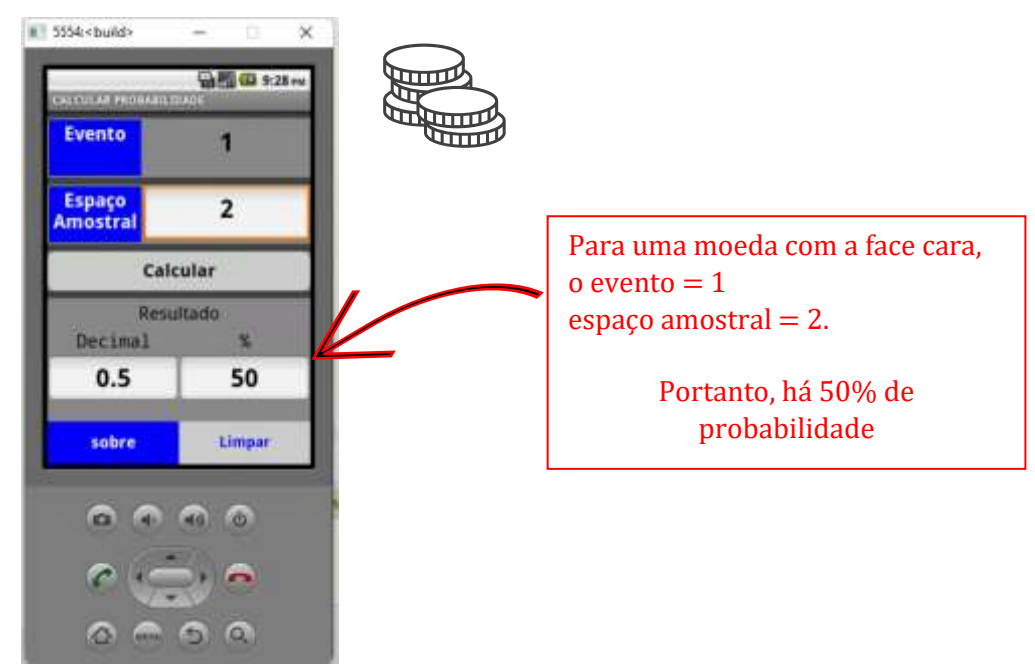

4ª) No lançamento de dois dados, qual é a probabilidade de se obter, nas faces voltadas para cima, a soma dos pontos igual a 5? (Paiva, 2009, p. 266).

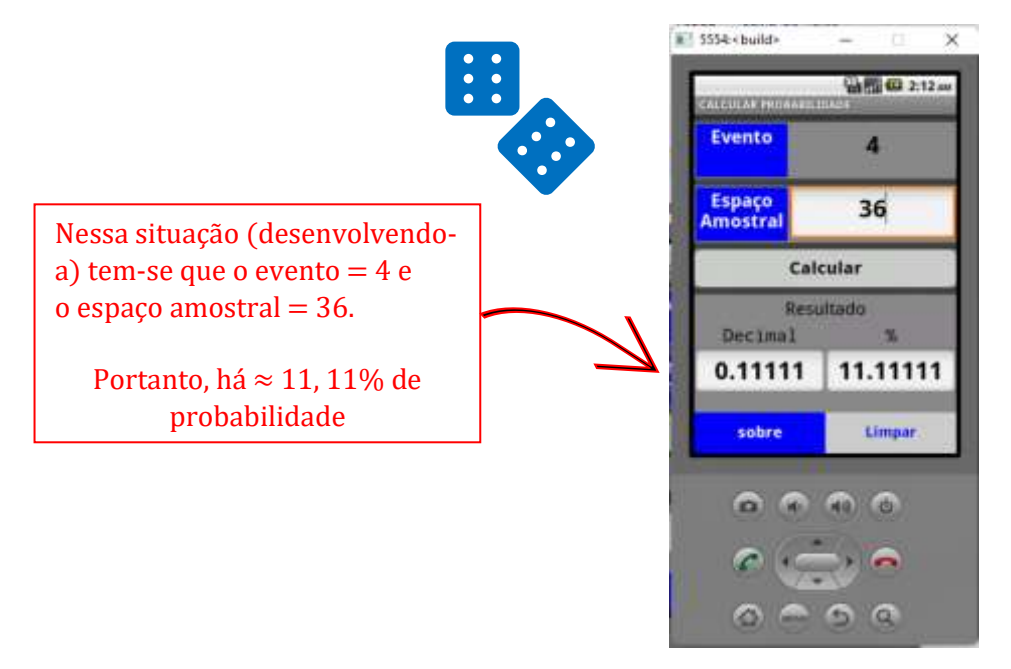

#### RECOMENDAÇÕES

Recomendamos o uso do site *Mit app inventor*, pois pode proporcionar possibilidades de criar aplicativos em diversas áreas de conhecimento, neste caso podese orientar a pessoa usar sua imaginação na criação de projetos digitais para ampliar e compartilhar conhecimentos e ideias que possam favorecer a aprendizagem e que sejam solidários em compartilhar para melhorar suas ideias e de outros interessados em aprender e ensinar.

Este livro é uma proposta de interação da tecnologia no ensino de matemática, de forma simples, objetiva e atrativa para os alunos, usando o site *MIT App inventor*, que é totalmente gratuito, tem sua versão em língua portuguesa para melhor compreensão, é simples de se manipulado, salva os aplicativos no próprio site (nuvem) e, é possível também salvar e usar no celular o aplicativo criado, tudo isto é explicado em tutorias disponíveis no próprio site.

Portanto, este livro, pode ser apresentado aos professores para sua formação profissional e tecnológica, para explorar o ensino de matemática em diversas unidades temáticas, ampliando seus métodos e recursos em sala de aula e podem fazer com que os alunos sejam participativos e criativos em suas ideias, que explorem o que suas imaginações permitirem na criação de aplicativos, favorecendo de forma geral o ensino escolar.

## REFERÊNCIAS

BIANCHINI, Edwaldo. Coleção Matemática Bianchini, 9º ano, 9 ed, Editora moderna, São Paulo, 2018.

BRASIL, Base Nacional Comum Curricular: Educação é a Base. MEC, Brasília - DF, 2017. Disponível em:

[<http://basenacionalcomum.mec.gov.br/images/BNCC\\_EI\\_EF\\_110518\\_versaofinal\\_site.](http://basenacionalcomum.mec.gov.br/images/BNCC_EI_EF_110518_versaofinal_site.pdf) [pdf>](http://basenacionalcomum.mec.gov.br/images/BNCC_EI_EF_110518_versaofinal_site.pdf). Acesso em: 05 jun 2021.

BORBA, Marcelo d Carvalho; PENTEADO, Miriam Godoy. Informática e Educação Matemática. Editora Autêntica, Belo Horizonte, 2001.

COSTA, André Pereira da. O uso das tecnologias no ensino de Matemática: um estudo com professores do Ensino Médio. Educação, Escola e Sociedade, Montes Claros, v. 5, n. 5, jan./dez. 2020

MACHADO, Elaine Ferreira. SILVA, Sani de Carvalho Rutz da. BASNIAK, Maria Ivete. MIQUELIN, Awdry Feisser. APP Inventor: da autoria dos professores à atividades inovadoras no ensino de ciências. R. bras. Ens. Ci. Tecnol., Ponta Grossa, v. 12, n. 1, p. 612-627, jan./abr. 2019. Disponível em [https://periodicos.utfpr.edu.br/rbect.](https://periodicos.utfpr.edu.br/rbect) Acesso em 23 mar de 2022.

MA, Liping. Sem a pele, as penas caem: Revista Cálculo: Matemática para todos: Edição 38, ano 4, MARÇO de 2014.

PAIVA, Manoel. Coleção Matemática Paiva. Volume 1, Editora moderna, São Paulo, 2009.

[https://appinventor.mit.edu/explore/ai2/tutorials.](https://appinventor.mit.edu/explore/ai2/tutorials) Acesso em 10 jan 2022.

#### DADOS REFERENTES AOS AUTORES:

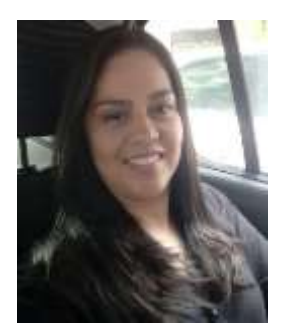

VERACIV BRABO DE VASCONCELOS - Licenciatura Plena em Matemática pela Universidade Federal do Pará – UFPA. Especialização em Gestão Educacional e Docência do Ensino Superior pela Faculdade Integrada de Goiás – FIG. Especialização no Ensino de Matemática pela Universidade Federal do Pará – UFPA. Especialização no Ensino de Matemática para o Ensino Médio pela Universidade do Estado do Pará - UEPA. Estudante do Mestrado Profissional em Ensino de Matemática pelo Programa PPGEM da Universidade do Estado do Pará - UEPA. Professora da Educação

Básica no Município de Breves. E-mail: veraciv466@gmail.com

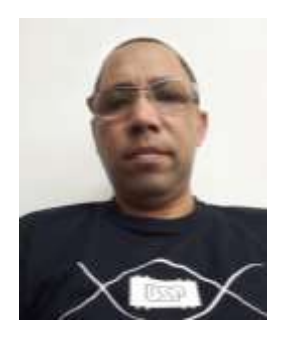

GIOVANNI ALMEIDA MARQUES - Bacharel em Matemática (2010) e Licenciado em Matemática (2015), ambos pela Universidade Federal do Pará-UFPA. Especialista em Ensino de Matemática (2014) pelas Faculdades Integradas Ipiranga. Atualmente é servidor efetivo da Universidade do Estado do Pará, exercendo o cargo de Auxiliar de Laboratório no Centro de Ciências Biológicas e da Saúde - CCBS/CAMPUS II, assim como também é aluno do curso de mestrado profissional do Programa de Pós-graduação em Ensino de Matemática (2020-2022) lotado no Centro de Ciências Sociais e

Educação- CCSE/ CAMPUS I. E-mail: giovanni.marques@aluno.uepa.br

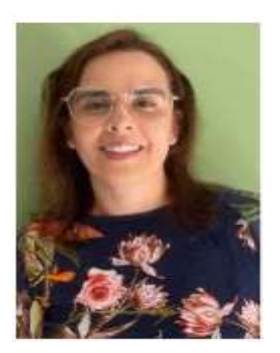

CINTHIA CUNHA MARADEI PEREIRA - Possui graduação em Licenciatura em Matemática e em Tecnologia em Processamento de Dados, especialização em Informática Médica, Mestrado em Ciências da Computação e Doutorado em Genética e Biologia Molecular (Bioinformática). Atualmente é Professora da Universidade do Estado do Pará, Docente do Mestrado Profissional em Ensino de Matemática/UEPA e vice-líder do Grupo de Pesquisa em Ensino de Matemática e Tecnologias. E-mail: [cinthia@uepa.br](mailto:cinthia@uepa.br)

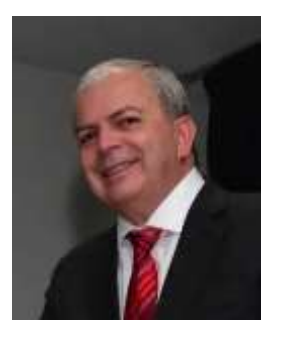

MIGUEL CHAQUIAM - Doutor em Educação pela Universidade Federal do Rio Grande do Norte (2012). Mestre em Matemática pela Universidade Federal do Pará (2001). Licenciado em Matemática pelo Centro de Estudos Superiores do Estado do Pará (1984). Atualmente é professor da Universidade do Estado do Pará (UEPA/PA/Brasil) e pesquisador do Programa de Mestrado Profissional em Ensino de Matemática (PMPEM/UEPA). Tem experiência na área de Matemática, com ênfase em Matemática Computacional, Álgebra Linear; Estruturas Algébricas, Análise Real,

História da Matemática, História das Ciências e Formação de Professores. Líder do Grupo de Pesquisa em História, Educação e Matemática na Amazônia (GHEMAZ). Tem interesse Matemática, Ensino de Matemática e História da Matemática. Mais informações no Currículo Lattes: http://lattes.cnpq.br/9356361533701895. ORCID: https://orcid.org/0000-0003-1308-8710. E- mail: miguelchaquiam@gmail.com.

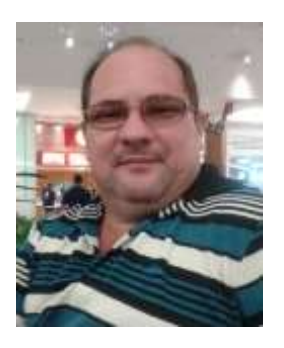

FÁBIO JOSÉ DA COSTA ALVES - Pós-Doutorado pelo Programa de Pós-Graduação em Ensino de Ciências e Matemática da Universidade Federal do Rio Grande do Norte – UFRN. Doutorado e Mestrado em Geofísica pela Universidade Federal do Pará – UFPA. Licenciatura em Matemática pela União das Escolas Superiores do Pará - UNESPA, Licenciatura em Ciências de 1º Grau pela União das Escolas Superiores do Pará – UNESPA. Graduação em Engenharia Civil pela Universidade Federal do Pará - UFPA. Docente do Mestrado em Educação e do Mestrado Profissional em Ensino de Matemática da

Universidade do Estado do Pará - UEPA. Líder do grupo de pesquisa em ensino de matemática e tecnologias. Experiência em desenvolvimento de software educativo para o ensino de matemática e experiência em Geociências, com ênfase em Geofísica aplicada, nos temas: deconvolução, filtragem com Wiener, atenuação é supressão de múltiplas. Email: fica@uepa.br

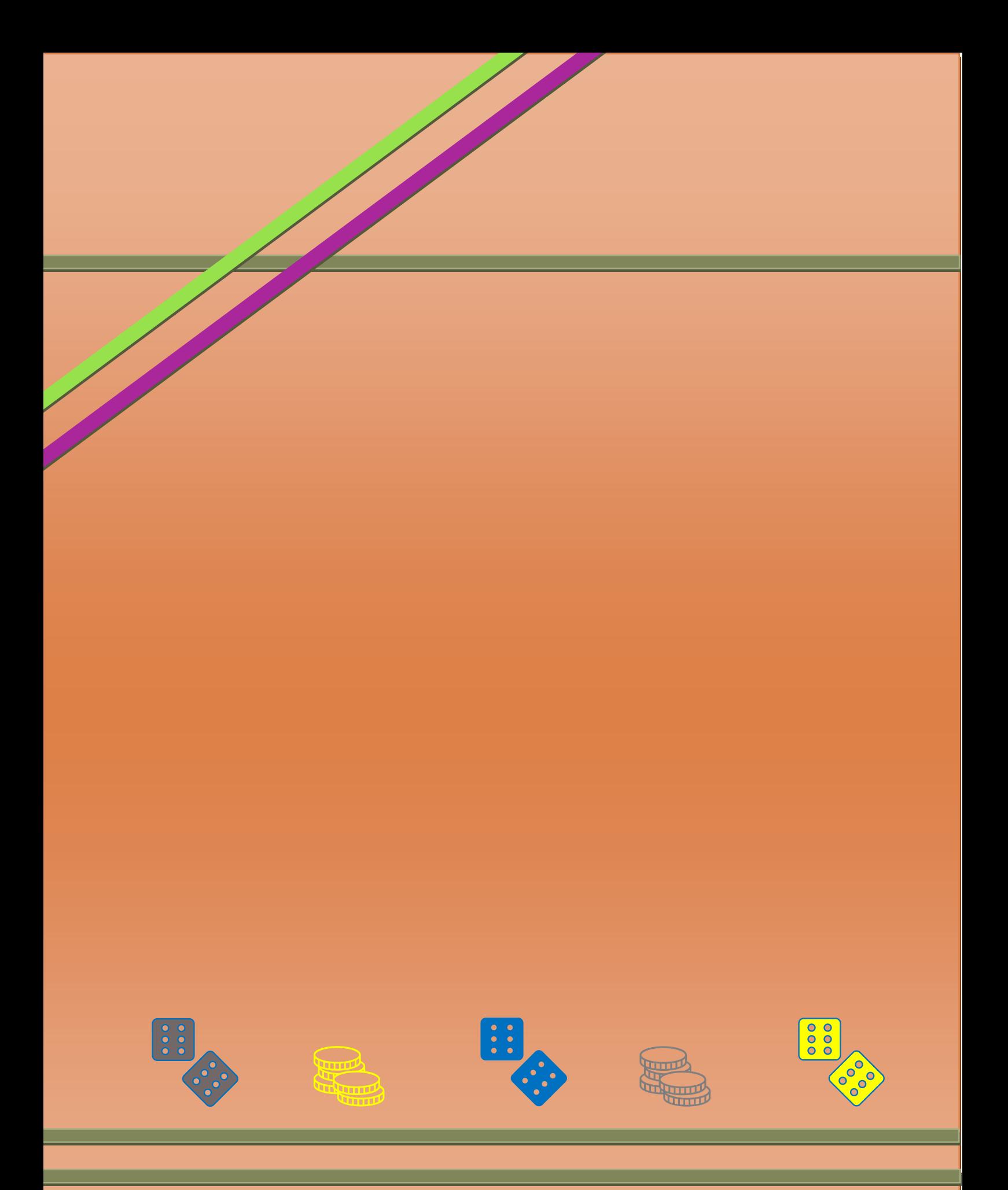